# LE590-SG User's Manual

 $<$  3rd  $>$ 

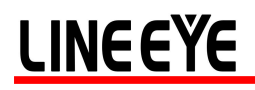

#### **Table of Contents**

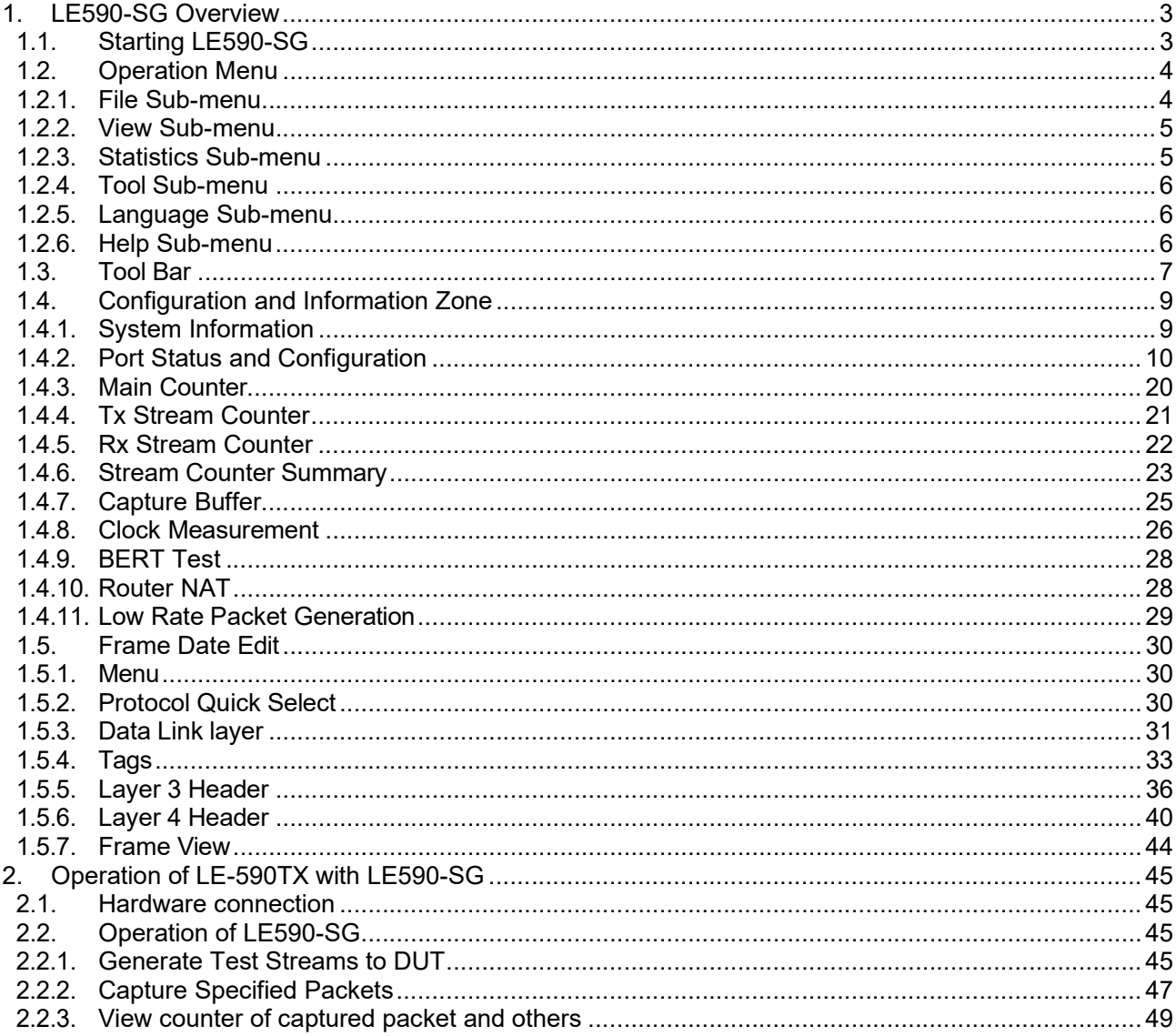

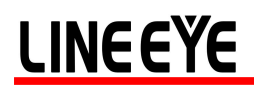

#### 1. LE590-SG Overview

LE590-SG provides a powerful and sophisticated virtual front control panel to manage the LE-590TX. Two test ports can be independently configured with parameters to define multiple streams, filters, and capture capabilities. Traffic for various network protocols can be customized, transmitted, and received on each port. Comprehensive statistics provide users an in-depth analysis of the performance of the DUT (Device Under Test).

#### 1.1. Starting LE590-SG

Connect the LE-590TX to the PC with the included USB cable. Start the program by clicking Start -> Programs -> LINEEYE -> LE-590TX -> LE590-SG Vxxxxx -> LE590-SG Vxxxxx or

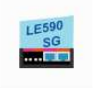

LE590-SG.exe<sup>d</sup> at desktop, then main windows is shown.

Please refer to the user guide for LE590-SG installation.

This manual is for LE590-SG v2.0b003 or later. Please use the FPGA version of v2.3b038 or later for the LE-590TX main unit. FPGA upgrade is performed from the LE590-NIC software.

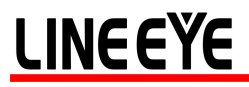

1.2. Operation Menu

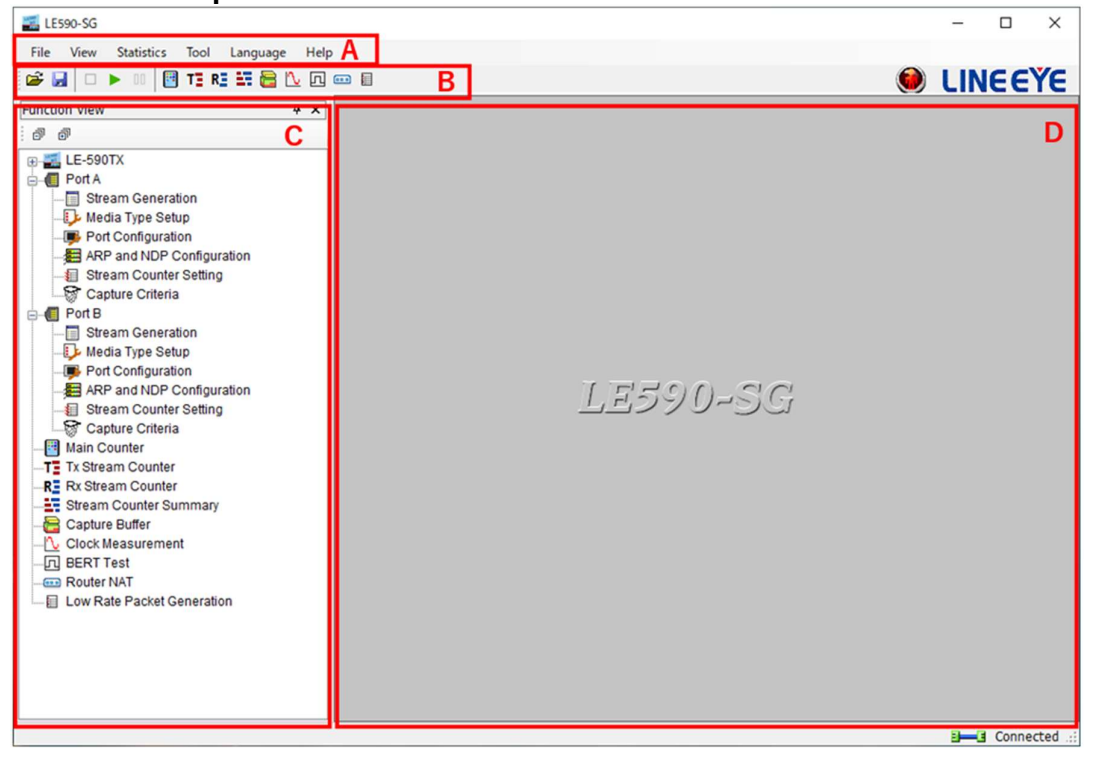

1.2.1. File Sub-menu

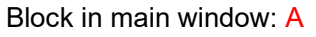

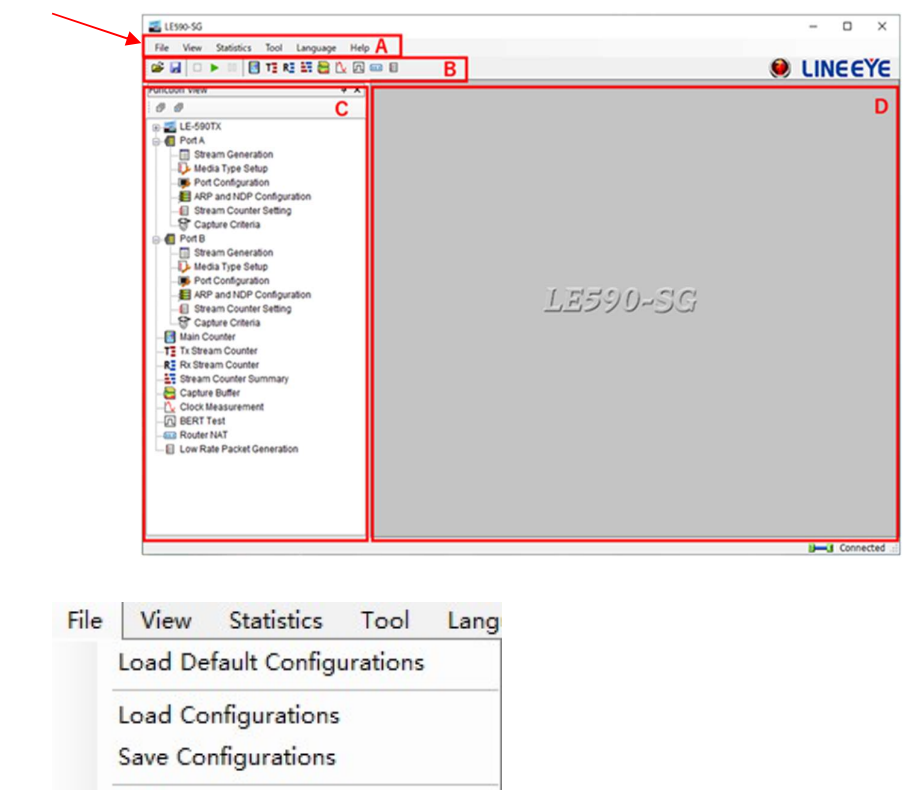

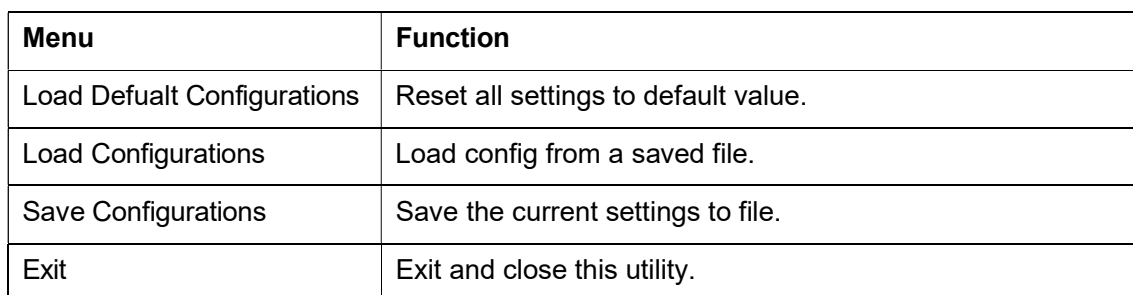

#### 1.2.2. View Sub-menu

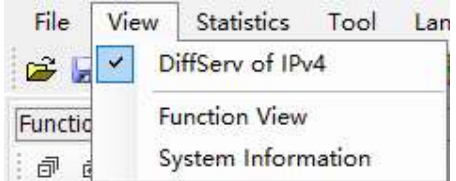

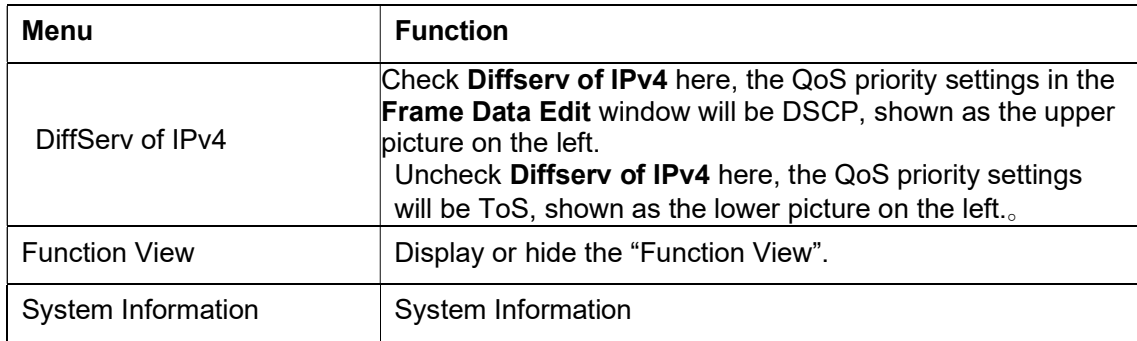

#### 1.2.3. Statistics Sub-menu

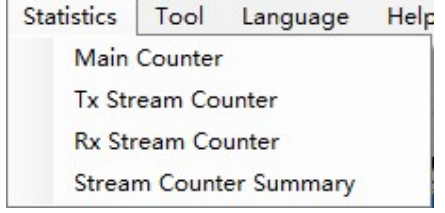

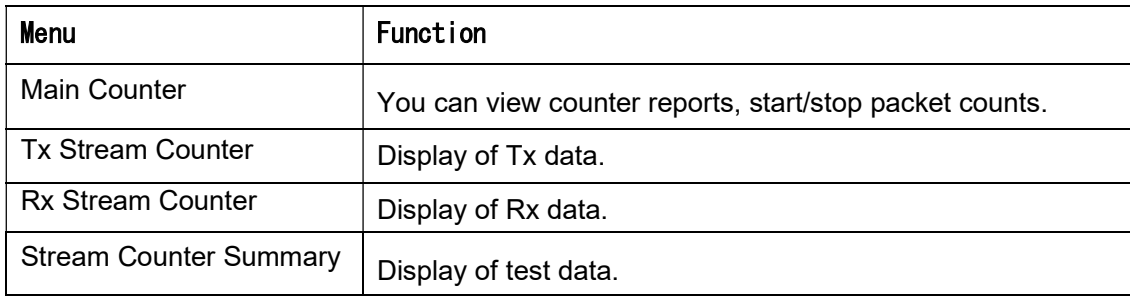

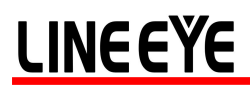

#### 1.2.4. Tool Sub-menu

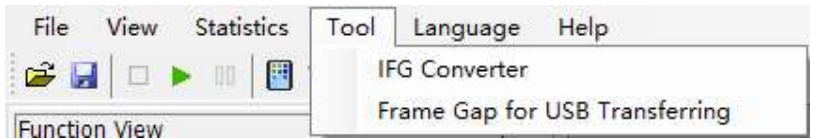

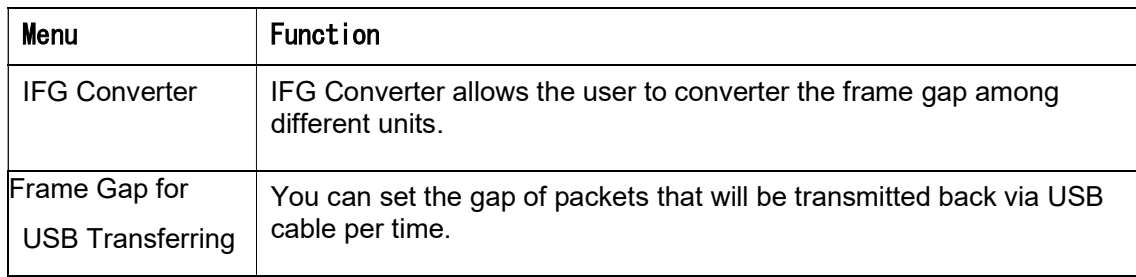

#### 1.2.5. Language Sub-menu

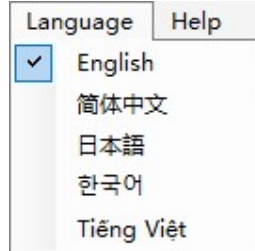

LE-590 provides English, Simplified Chinese, Korean, Japanese, and Vietnamese.

#### 1.2.6. Help Sub-menu

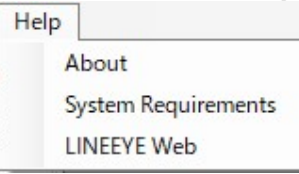

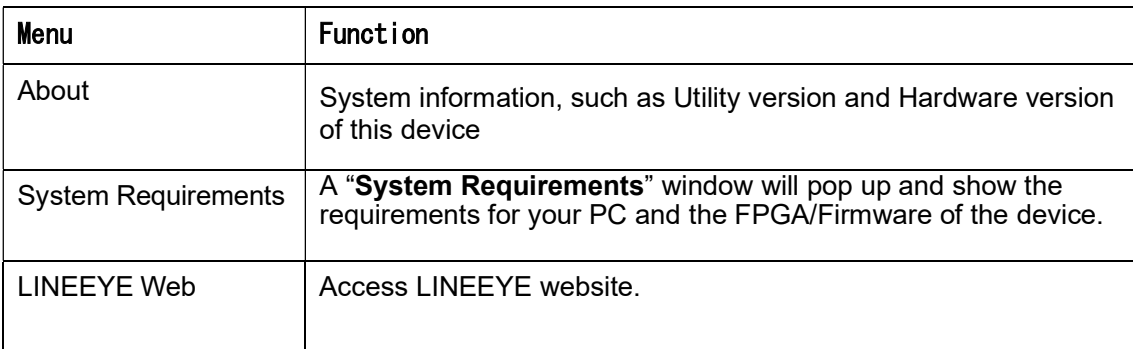

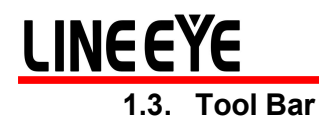

The Toolbar is located below operation menu of this utility Block in main window: B

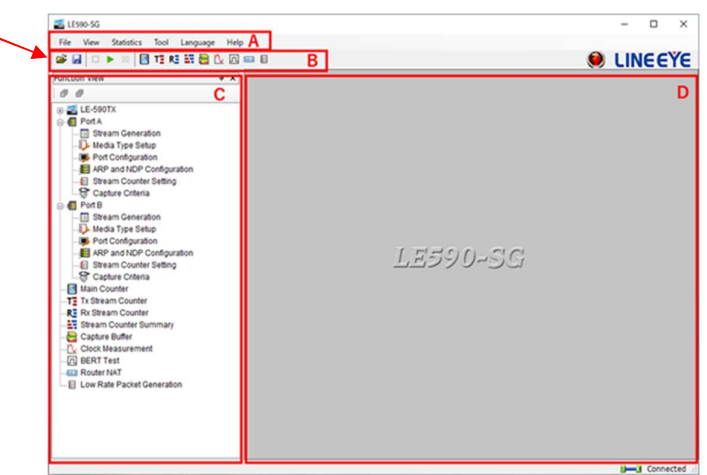

### **GAO > OBTEREGAO**

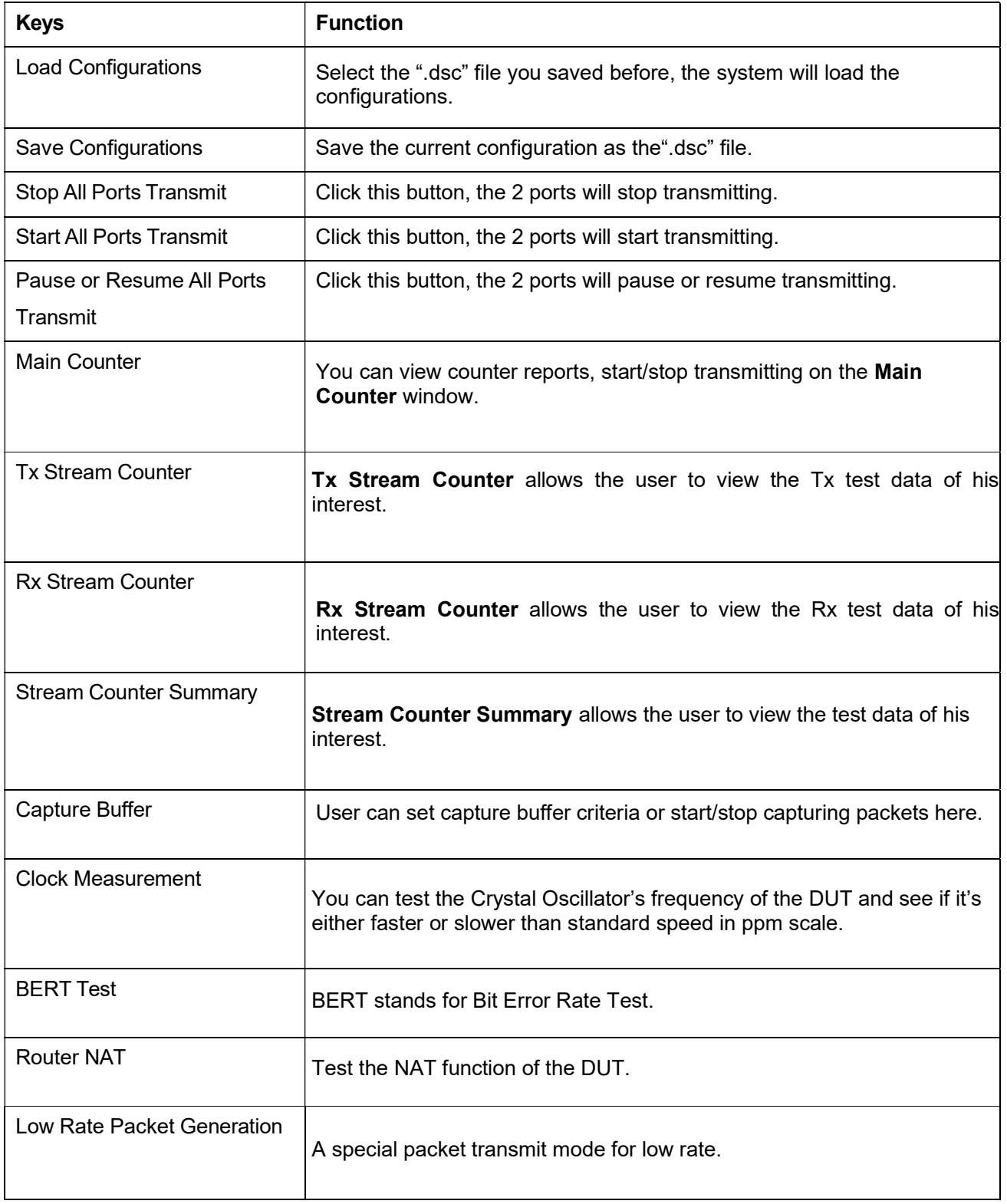

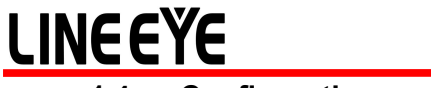

#### 1.4. Configuration and Information Zone

Block in main window: C

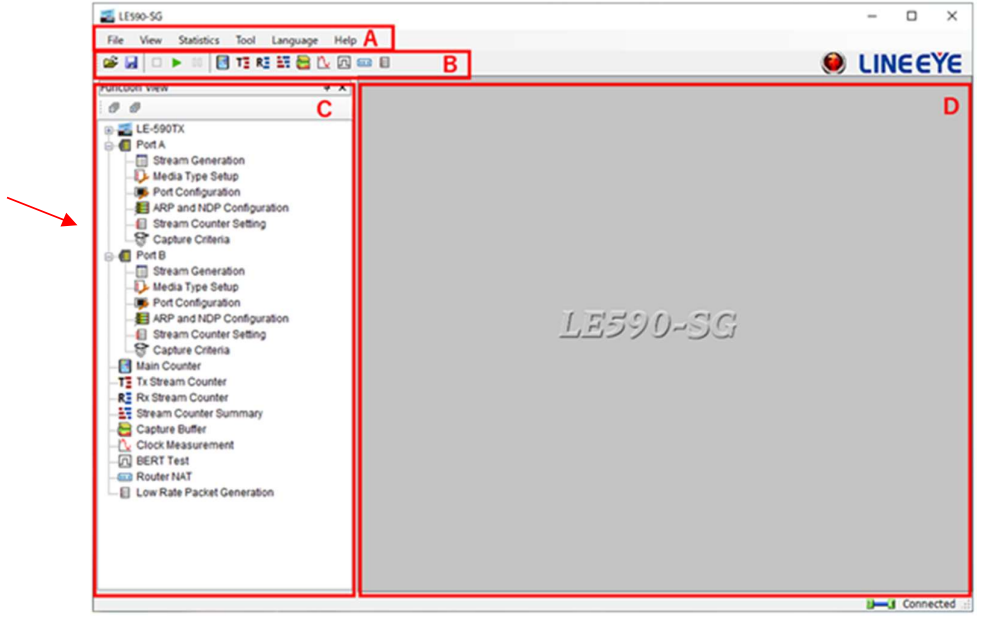

For different selections, there are System Information, Configuration and Status of Port A, Port B, Report and Function Configuration in this block.

#### 1.4.1. System Information

Click the item below to show the system information

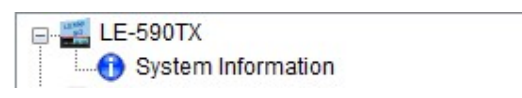

On the right side of the main window, it shows

#### **System Information**

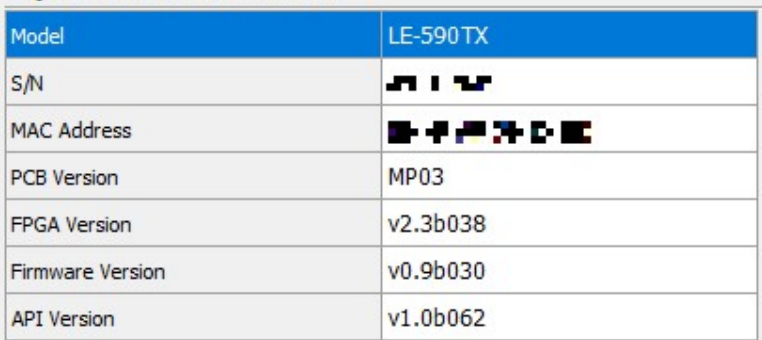

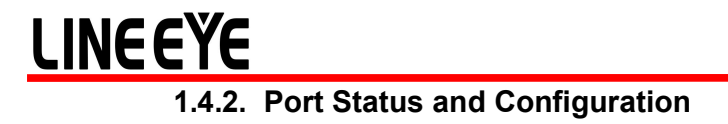

Click the item of ports to show the status or configuration

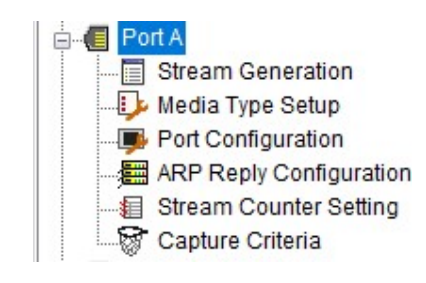

#### 1.4.2.1. Stream Generation

Click item below to view the Multi Streams Generation configuration window.

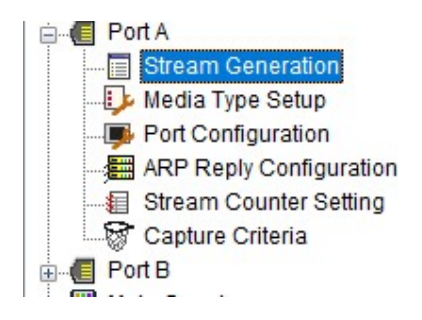

System shows the configuration window. User can configure the streams patterns for streams generation.

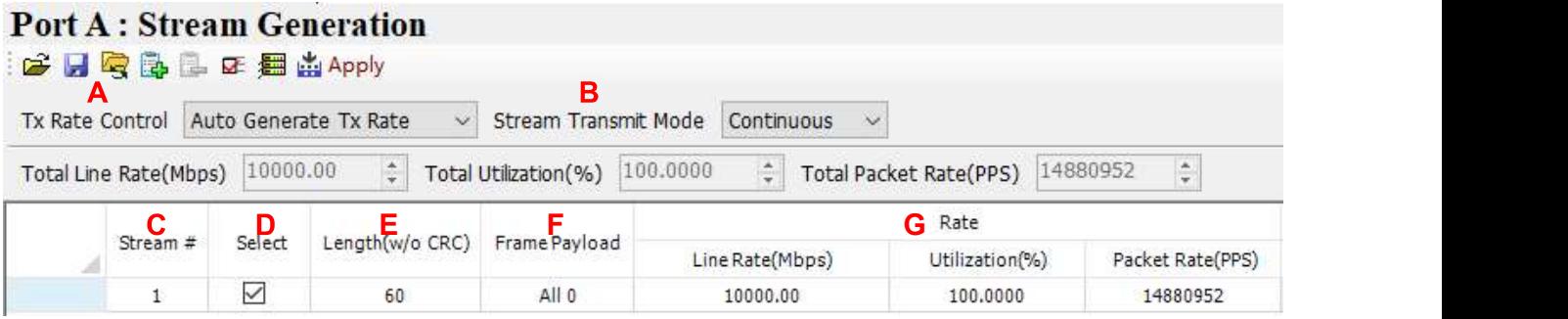

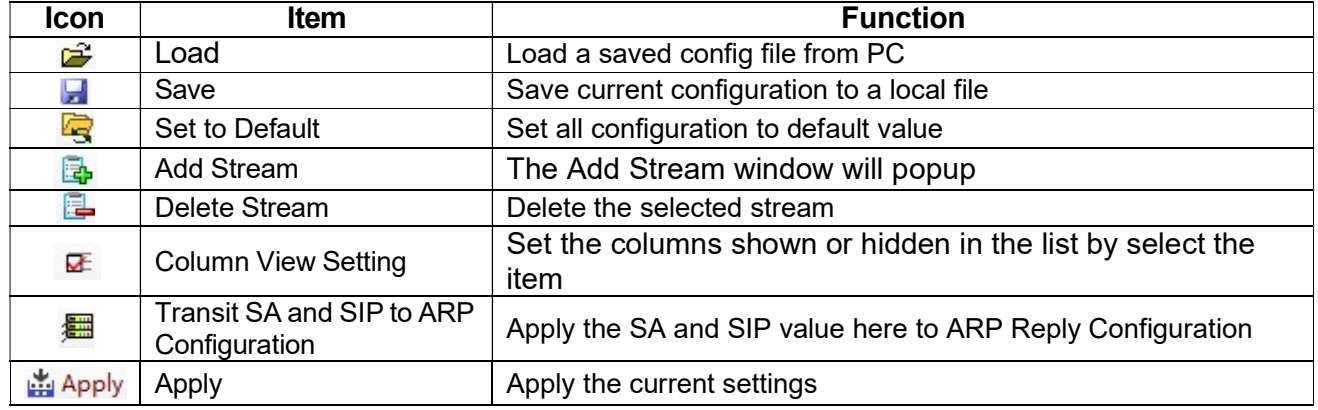

- A: Tx Rate Control:
- **B**: Stream Transmit Mode: There are 3 transmit mode.
	- Continuous: The stream will be transmitted continuously until user click Stop Transmit button.
	- **Packets Limit:** User can set a number that packets will be sent
	- Time Mode: User can set duration that transmission will be last.
- C: Number of Streams: Volume of streams that will be generated
- **D**: Select Stream : User can tick the checkbox to active the stream generation of this stream
- E: Length (w/o CRC): Frame length in bytes without CRC
- F: Frame Payload: Select the pattern of the frame
- G: Rate: Select the unit and input the value of the parameter that the packets will be generated.
	- Line Rate(Mbps): Mbytes per second in transmission
	- Packet Rate(PPS): Packet per second. Volume of packets that will be generated per second.
	- Utilization(%):Percentage of Wirespeed transmission

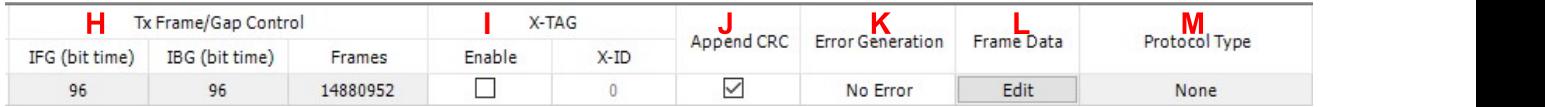

#### H: Tx Frame/Gap Control

**EG(bit time):** Interframe Gap. Ethernet devices must allow a minimum idle period between

transmissions of Ethernet frames. It is called interframe gap (IFG) as the illustration below Frame | IFG | Next Frame

The minimum interframe gap is 96 bits time or 12 byte time. It is the time taken for transmission of 96 bits raw data on the media.

- **EIBG(bit time):** Inter Burst Gap. Gap between each burst streams.
- Frames: Total frames that will be sent

I: X-TAG Enable: User can tick the checkbox to active tag generation of X-TAG. When it is ticked, user can select X-ID. Each X-TAG has an unique ID. If there are more than one product of LE-590TX is generating the data stream on the same network, their X-ID should be different

X-TAG that is used as stream tags for providing fundamental information for collecting statistics of multi-stream traffic. Advanced tests like latency, packet loss, and packet sequence miss can be realized by X-TAG.

X-TAG is an proprietary 12 bytes embedded tag that is located at 49th~60th bytes of each testing frames that are generated by Rapid-Matrix for multi-stream tests.

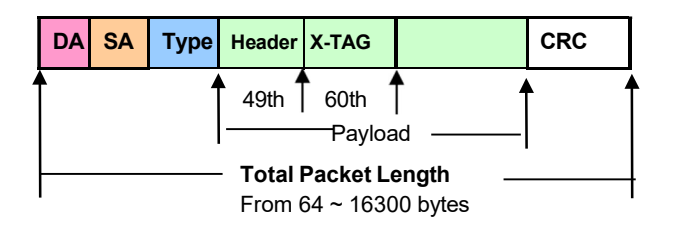

J: Append CRC: Add CRC checksum to the end of each frame. CRC checksum is the way to verify the

correctness after data transmission. 4 bytes will be added at the end of the frame when CRC checksum is added.

K: Error Generation: User can insert frame errors to the stream.

- $\triangleright$  No Error: No error frames will be generated.
- $\triangleright$  CRC Error: Streams with CRC Error will be generated.
- **IPCS Error:** Streams with IPCS Error will be generated.

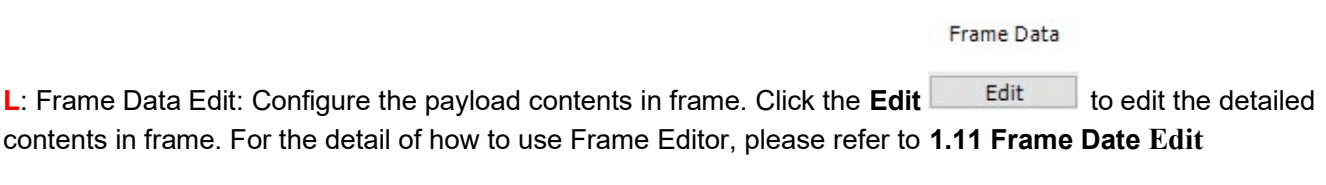

Frame Data

Edit M: Protocol Type: System shows the Protocol Type when frame content is configured in

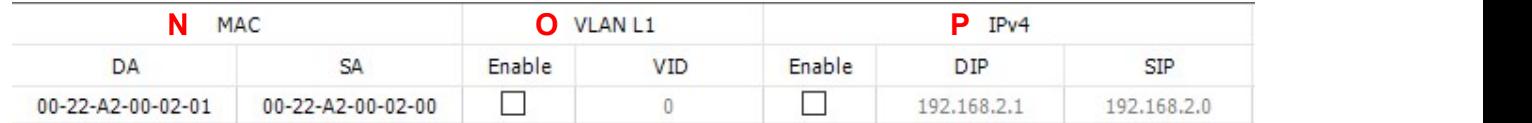

N: MAC: This field displays the DA (Destination MAC Address) and SA (Source MAC Address) of the stream. Double-click the DA and SA of each stream, user can edit the destination/source MAC addresses O: VLAN L1: This field allows you to enable/disable the VLAN that will be added into the frames. Click and check the "Enable" check box to enable the VLAN function, or uncheck the "Enable" check box to disable this function. Also, to set the VID (VLAN ID), please input the VID manually in the VID field.

P: IPv4: This field displays the DIP (Destination IP Address) and SIP (Source IP Address) of IPv4 protocol. If user would like to add IPv4 header to the frames, click and check the "Enable" check box, then edit the value.

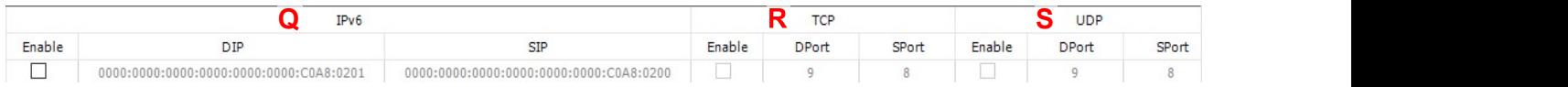

Q: IPv6: This field displays the DIP (Destination IP Address) and SIP (Source IP Address) of IPv6 protocol. If user would like to add IPv6 header to the frames, click and check the "Enable" check box, then edit the value.

R: TCP: This field displays the DPort (Destination Port) and SPort (Source Port) of TCP protocol. If user would like to add TCP header to the packets, click and check the "**Enable**" check box, then edit the value. S: UDP: This field displays the DPort (Destination Port) and SPort (Source Port) of UDP protocol. If user would like to add UDP header to the packets, click and check the "Enable" check box, then edit the value.

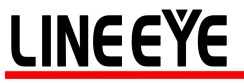

#### 1.4.2.2. Media Type Setup

Click item below to configure the link mode. Port A and port B has the same configuration items

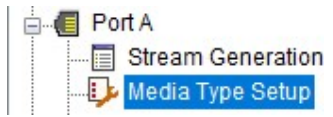

User can view the media link status or force to run specified media link

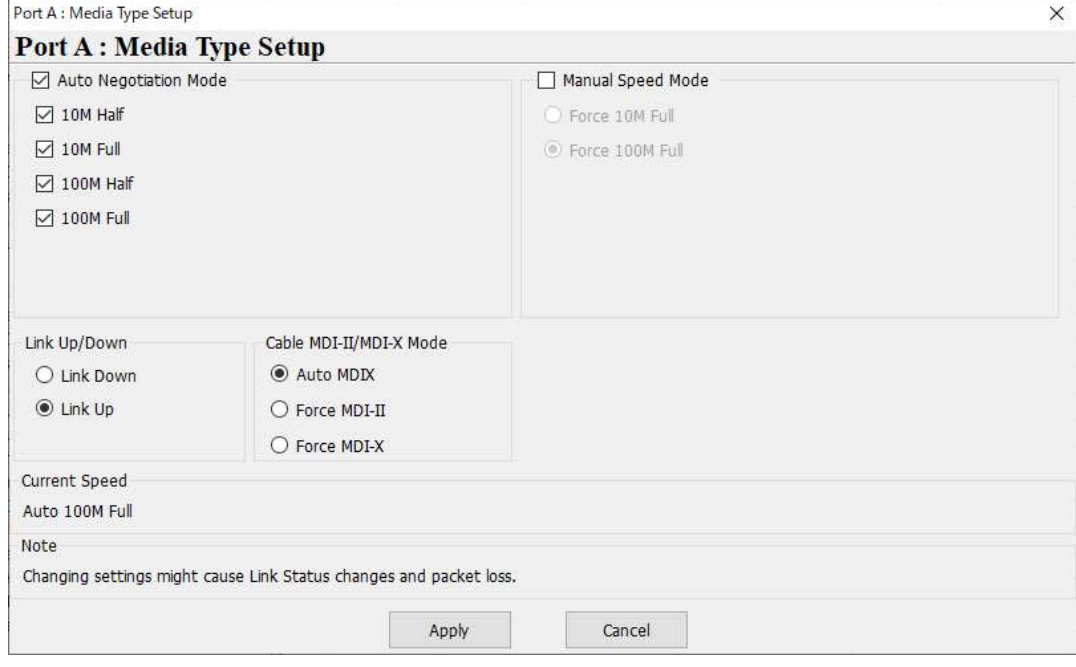

#### 1.4.2.3. Port Configuration

Click item below to view the Multi Streams Generation configuration window.

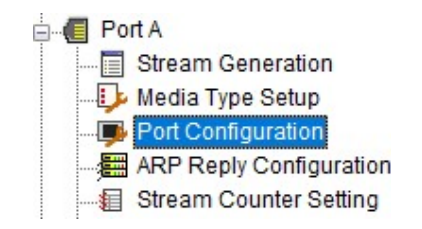

The Port Configuration window contains 7 menu tabs.

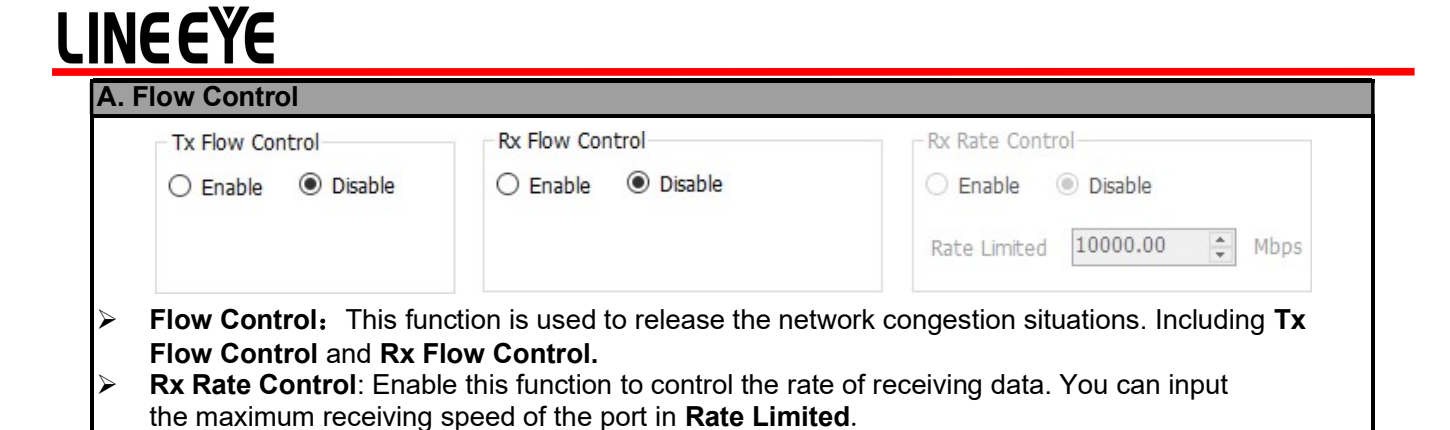

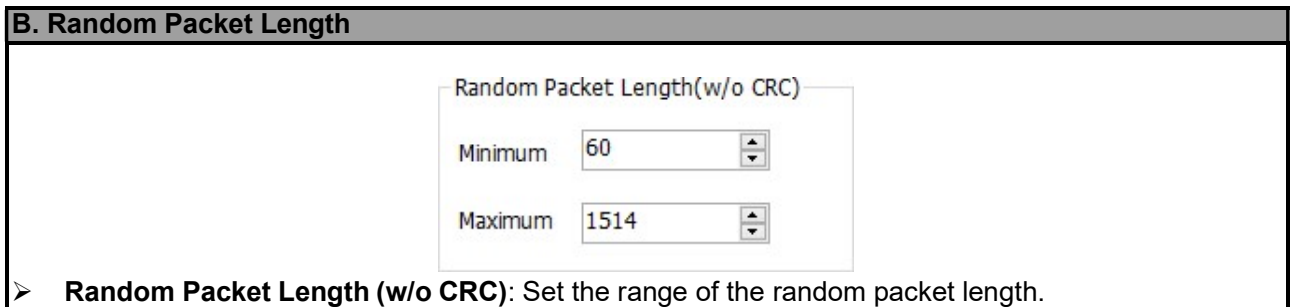

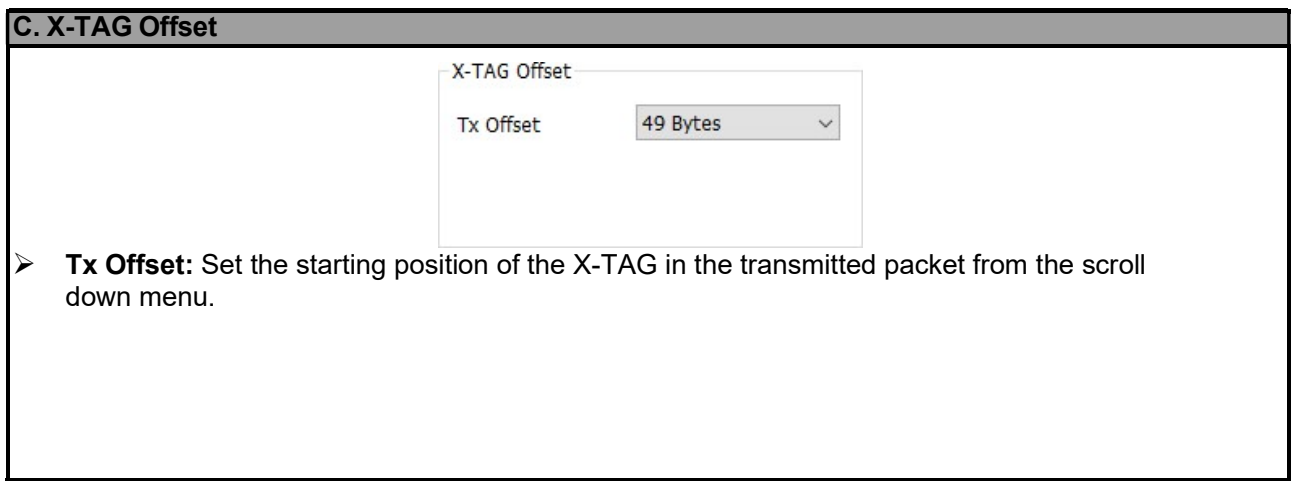

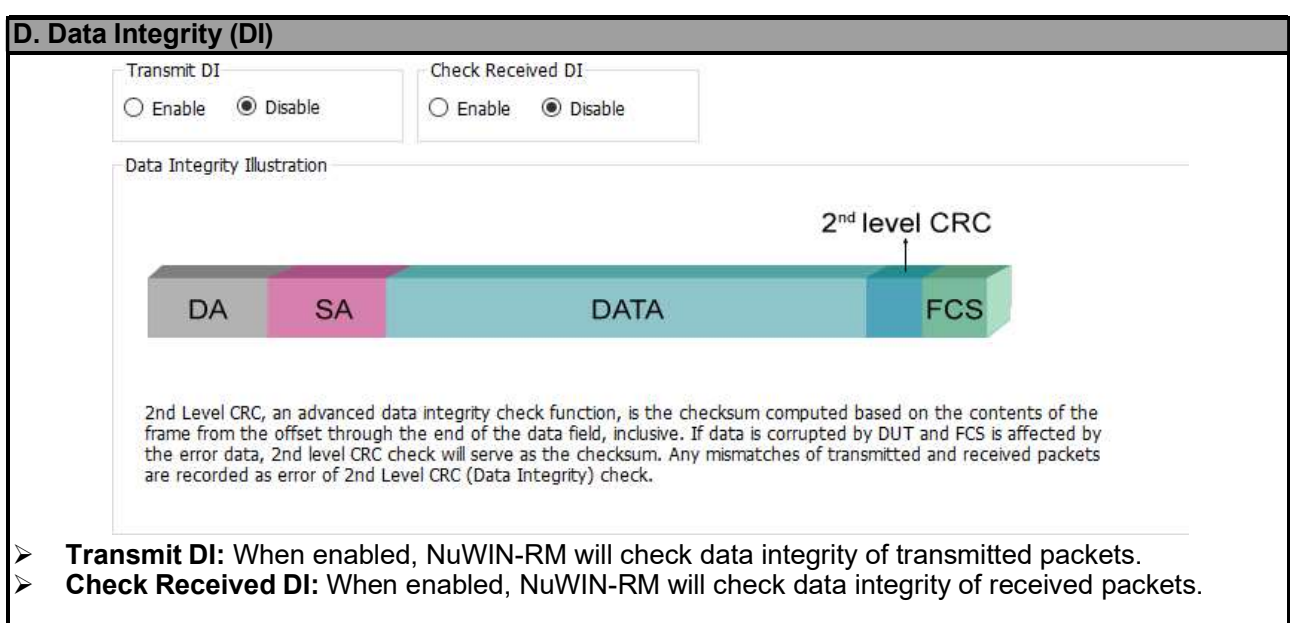

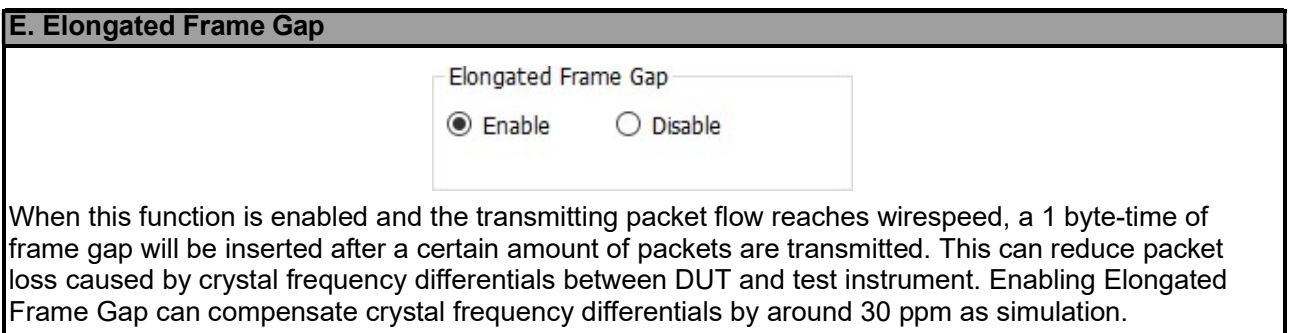

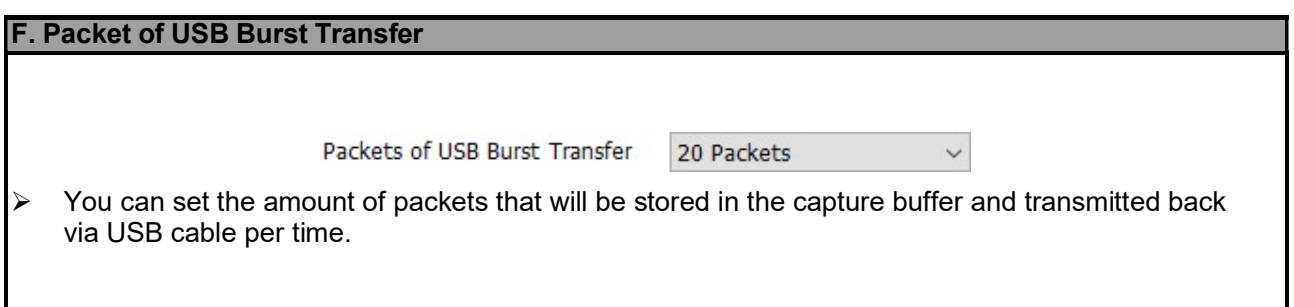

#### 1.4.2.4. ARP Reply Configuration

Port A : ARP Reply Configuration

#### **Port A: ARP Reply Configuration**

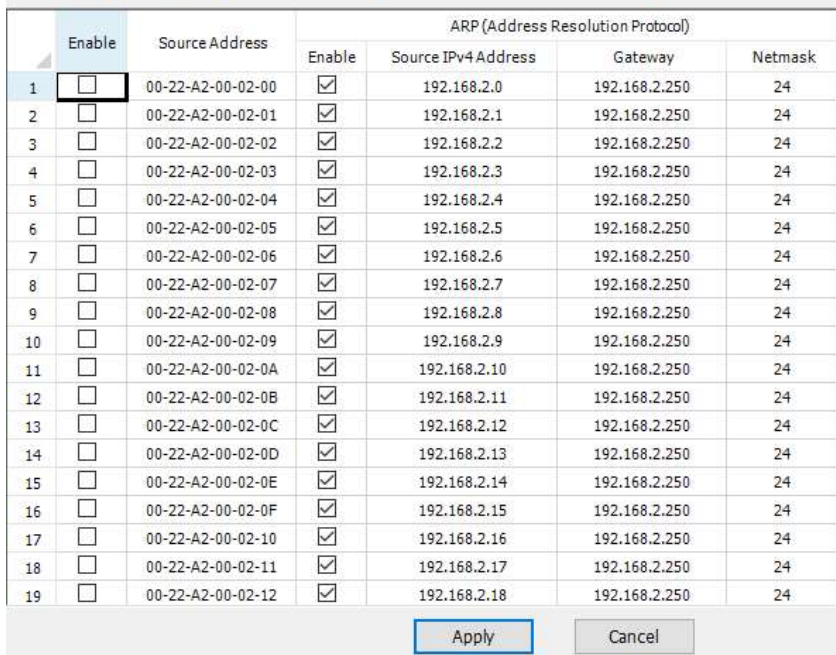

ARP, namely address resolution protocol, is a TCP/IP protocol to obtain the MAC address based on the IP address.

You can assign multiple MAC address and IP address pairs to one port. As long as the IP address in the ARP request fits one of the assigned pairs, the port will response the ARP request.

To assign a specific MAC address and IP address pair to the port, check the corresponding line in the most left Enable column.

Meanwhile, you must enable the ARP according the type of the IP address by check the corresponding line in the ARP Enable column.

Each port can simulate 24 MAC/IP pairs.

1.4.2.5. Stream Counter Setting

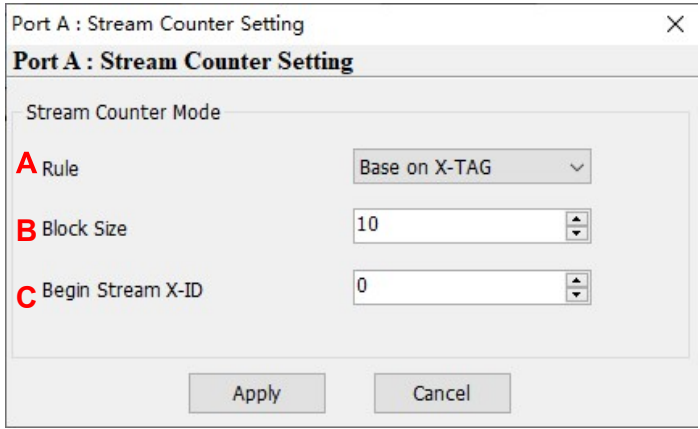

- A: Rule: The stream counter will be counted base on the selection.
- **B**: Block Size: The count of stream counter will be counted.
- C: This area will display different content according to different rule.

#### 1.4.2.6. Capture Criteria

Click item below to view the Capture Criteria configuration window.

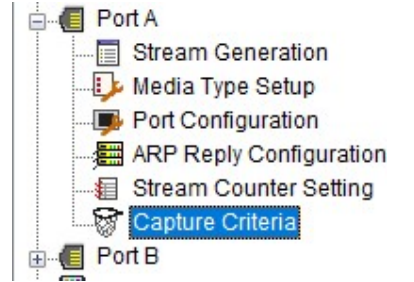

System shows the configuration window. Users can configure the criteria that they want to capture, from protocol or SDFR aspects

- ◆ Protocol
- ◆ Different protocols can be combined as unique criteria

**Port A: Capture Criteria** 

Protocol SDFR Result

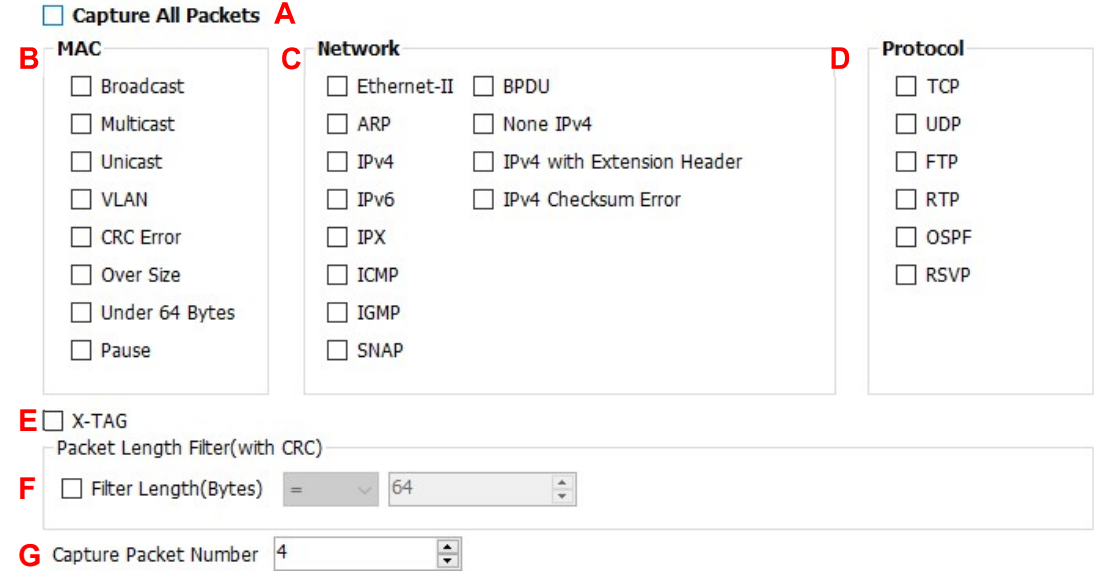

A: Capture all packets: All packets are captured and sent to PC by USB port. Be attention that packet loss is possible if the captured traffic is higher than traffic allowed for USB port.

B: MAC: MAC based criteria. Packets with MAC events in the list is captured and sent to PC by USB port.

C: Network: Network events criteria. Packets with network events in the list is captured and sent to PC by USB port.

D: Protocol: Protocol Type criteria. Packets with protocol type in the list is captured and sent to PC by USB port.

E: X-TAG: X-TAG is an proprietary 12 bytes embedded tag that is located at 49th~60th bytes of each testing frames that are generated by Rapid-Matrix for multi-stream tests.

F: Packet length filter: Capture packet (frame) length in specified range of length

G: Set the count of capture packets.

#### ◆ SDFR:

- ・SDFR (Self-Discover Filtering Rules) is a technique that make capture of Ethernet easy and convenient.
- ・User-friendly interface that the value such as source IP, destination IP and other criteria for capture and filter can be input directly without calculating mask.
- ・SDFR value for capture or filter includes several network event (such as DA, SA, DIP…), varied length of frame (oversized, undersized) and varied of frame/packet type (CRC error, IP checksum error…).
- ・Value of SDFR can be a unique value or a range of values between specified values. All packets that fit the value are captured
- ・Multiple filter condition can be activated easily by just clicking different options.
- ・Displays captured packet in real-time while network is still running.
- ・Value of SDFR and filter criteria can be changed dynamically during capture procedure.

#### **Port A: Capture Criteria**

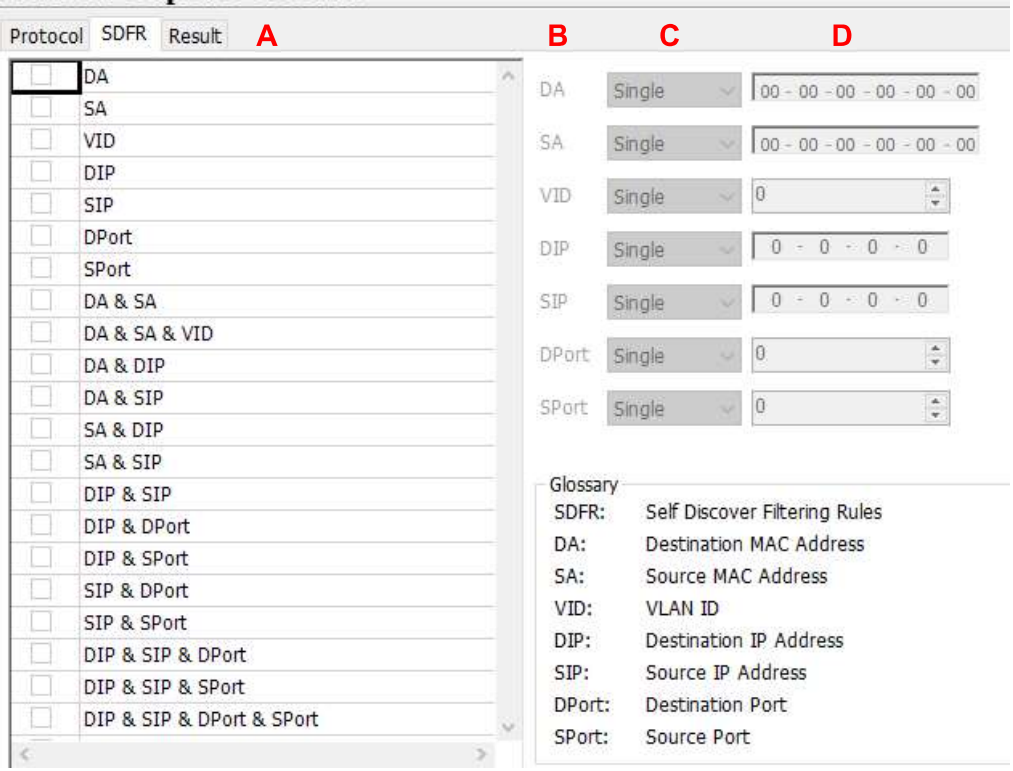

A: SDFR items: User can tick the items that act as criteria. When user ticks one option, some other options will be gray. It means the option what user tick has covered the range of those options in gray. B: Pattern

- DA: Destination MAC address
- SA: Source MAC address
- VID: VLAN ID that follows 802.11Q standard
- DIP: Destination IP address
- SIP: Source IP address
- DPort: Destination port of IP address
- SPort: Source port of IP address
- C: Pattern Mode: Select a pattern (Single, Pair, Range) to cover the value of criteria items.
- D: Patterns: The unique value or range of values specified as the capture criteria of criteria items. For example, user wants to capture packets with VLAN ID 1 to 10.

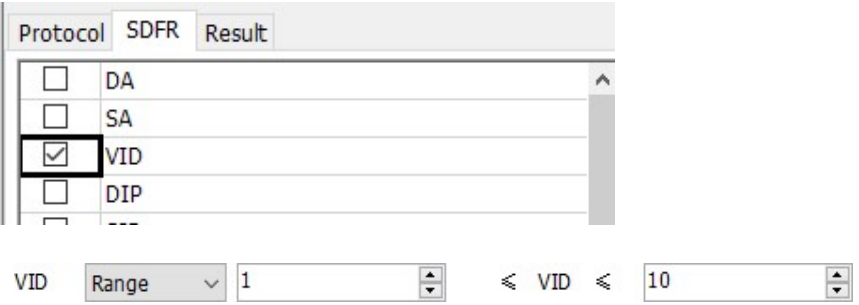

### **LINEEYE** 1.4.3. Main Counter

Click item below to view the Main Counter window.

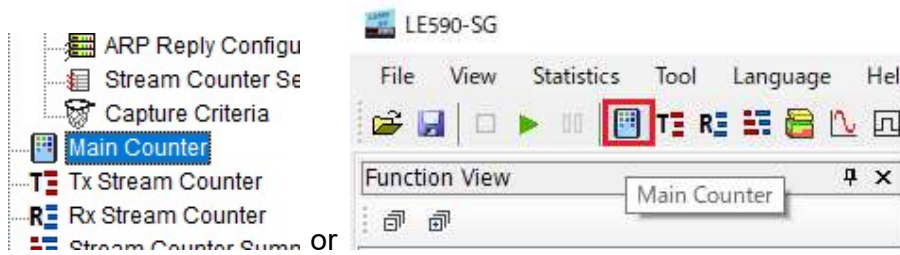

Control button of this window can control packet generation and receiving, and also view the result counter.

#### **Main Counter**

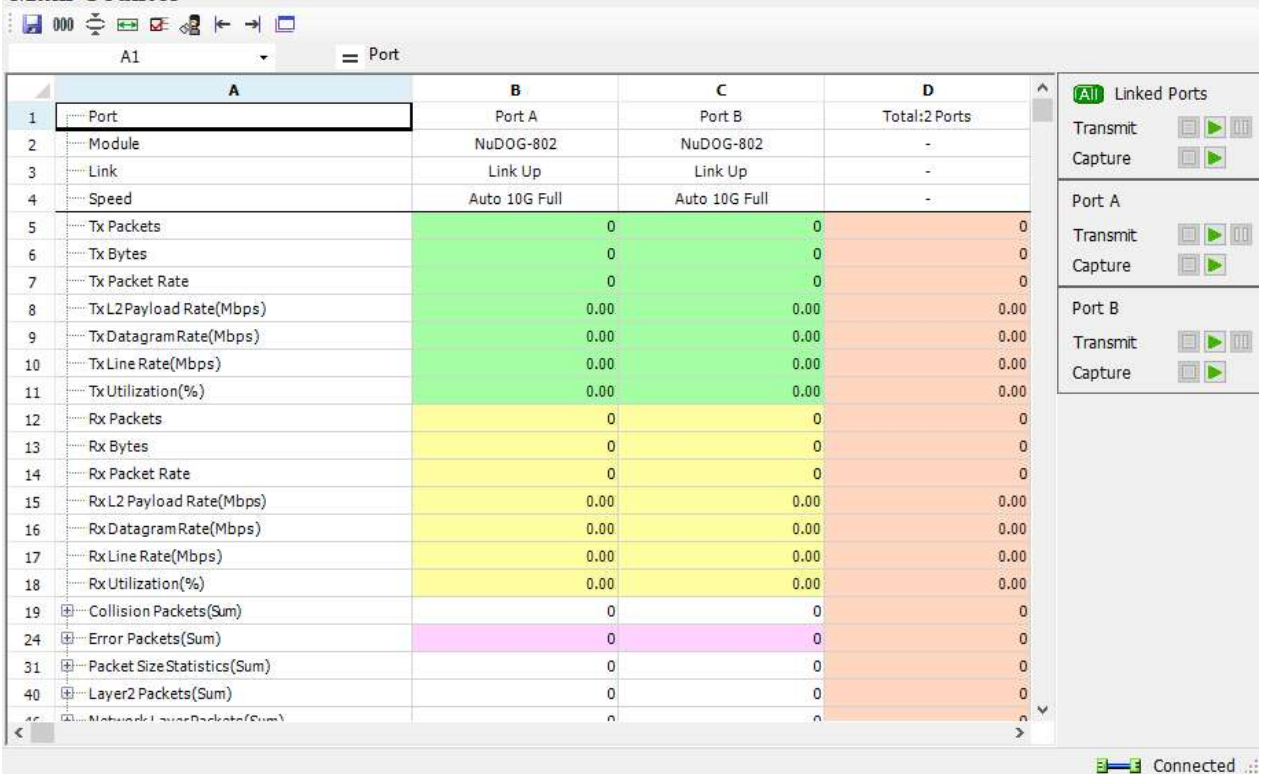

#### ◆ Tool Bar

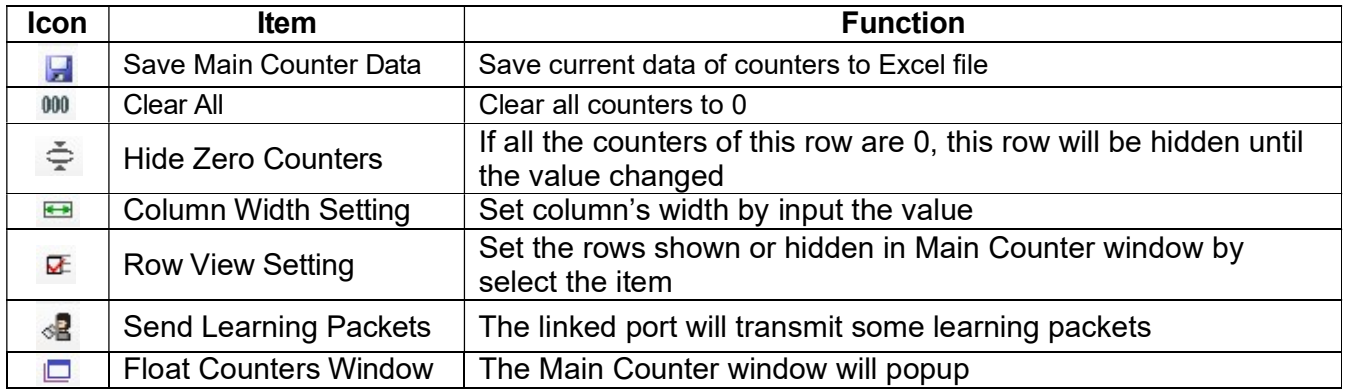

Counter with  $\overline{\mathbb{H}}$  mark is expansible. Please click the  $\overline{\mathbb{H}}$  mark

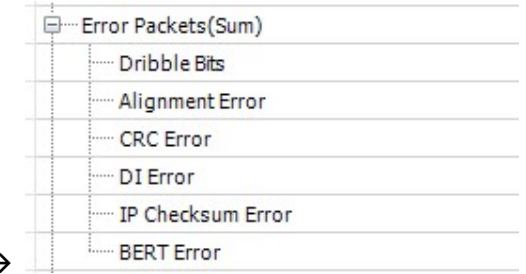

### Error Packets(Sum)

#### ◆ Operation

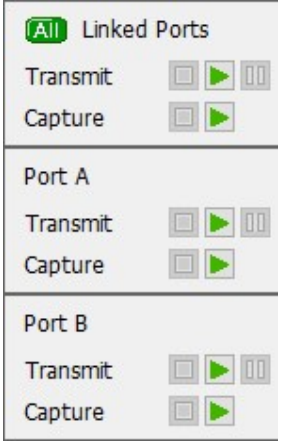

This option can activate Transmit or Capture of port A, port B or port A + B individually.

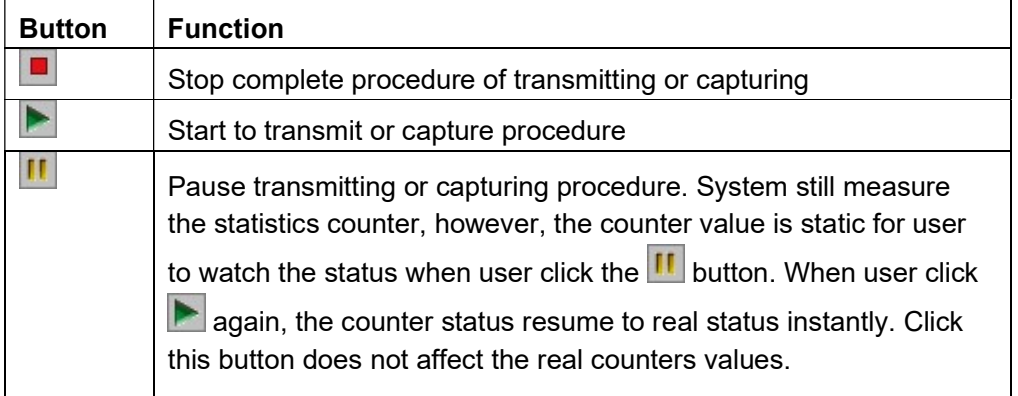

#### 1.4.4. Tx Stream Counter

Click item below to view the Tx Stream Counter window.

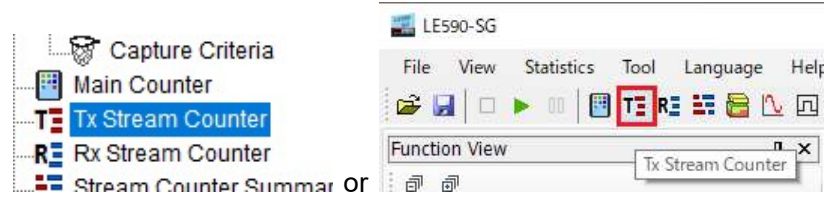

#### **Tx Stream Counter**

#### $\frac{1}{2}$  000  $\blacktriangleright$   $\Box$

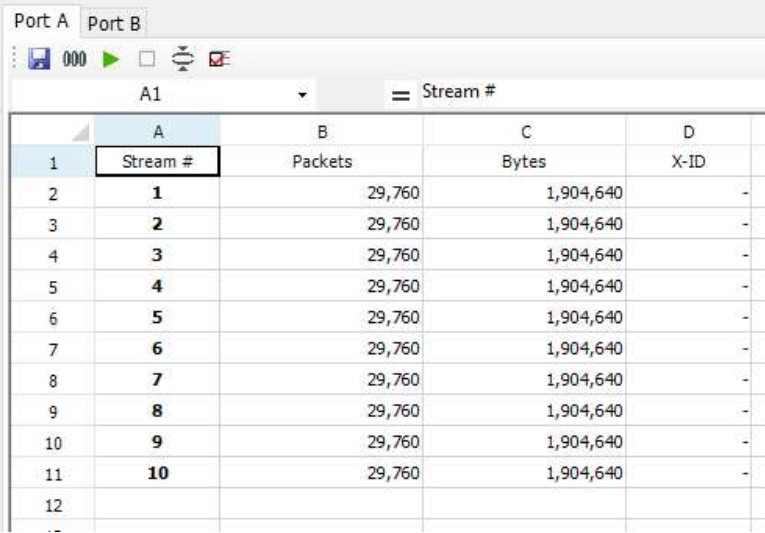

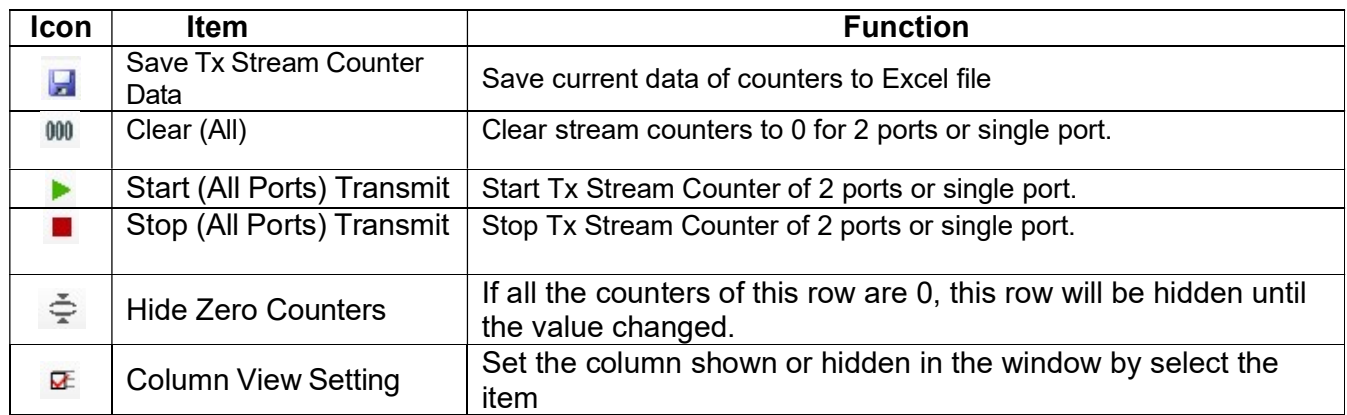

Ţ.

#### 1.4.5. Rx Stream Counter

Click item below to view the Rx Stream Counter window.

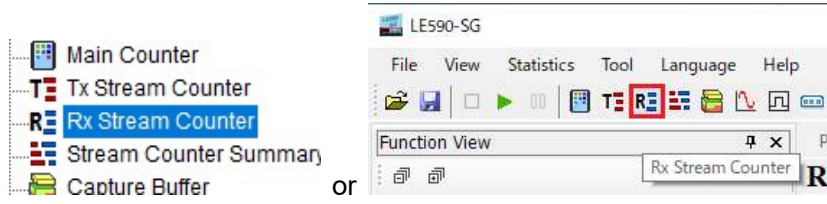

#### **Rx Stream Counter**

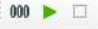

Port A Port B

 $\Box$  000  $\Omega$   $\rightarrow$   $\Box$   $\stackrel{?}{\leftarrow}$   $\Box$   $\stackrel{?}{\leftarrow}$   $\Box$ 

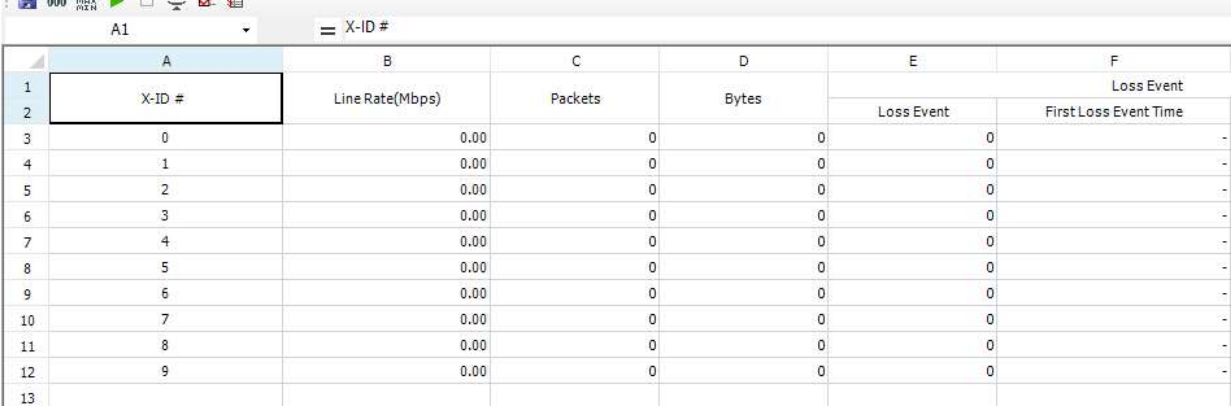

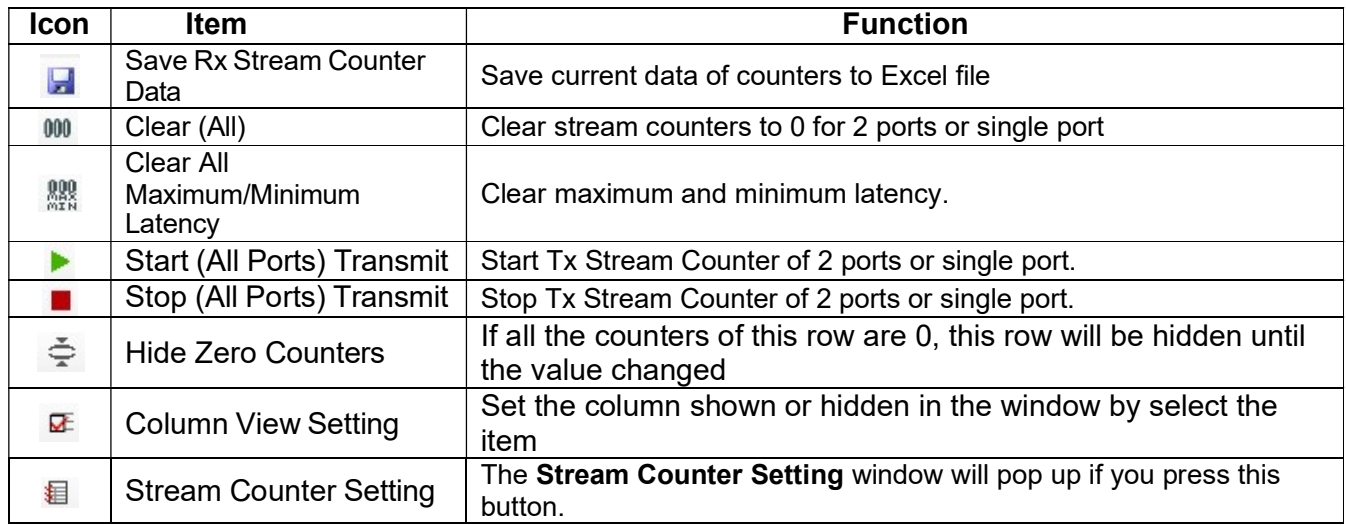

#### 1.4.6. Stream Counter Summary

Click item below to view the Stream Counter Summary window.

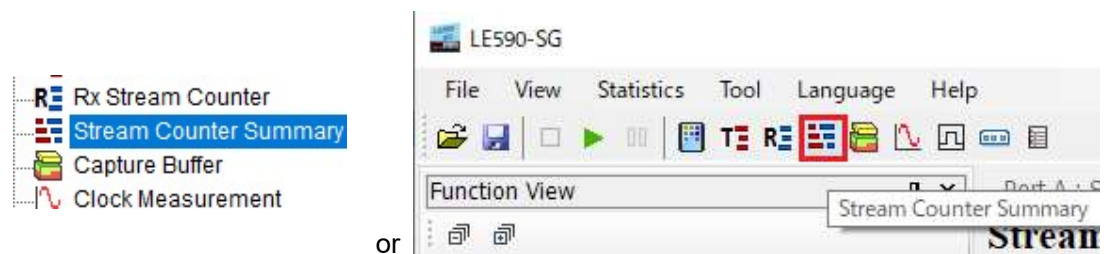

User can make stream counter settings here to view the data receiving items of their interest. The dynamic statistics will be displayed here in a table form.

#### **Stream Counter Summary**

日 80 熙▶□唯唯今臣卒即

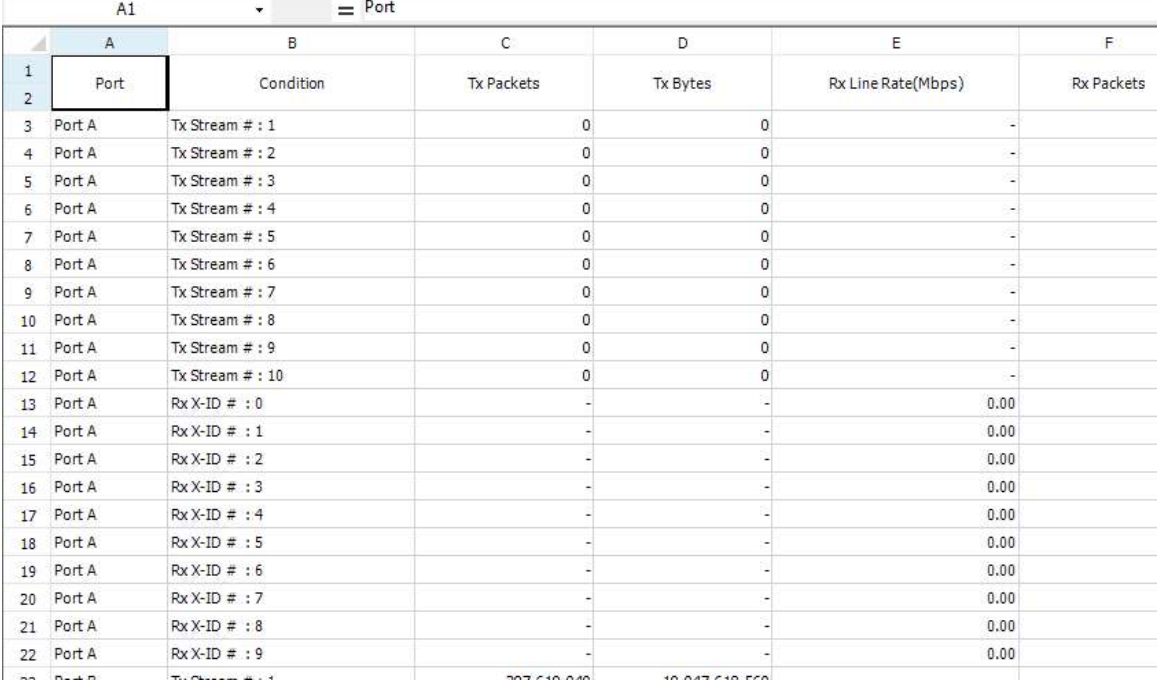

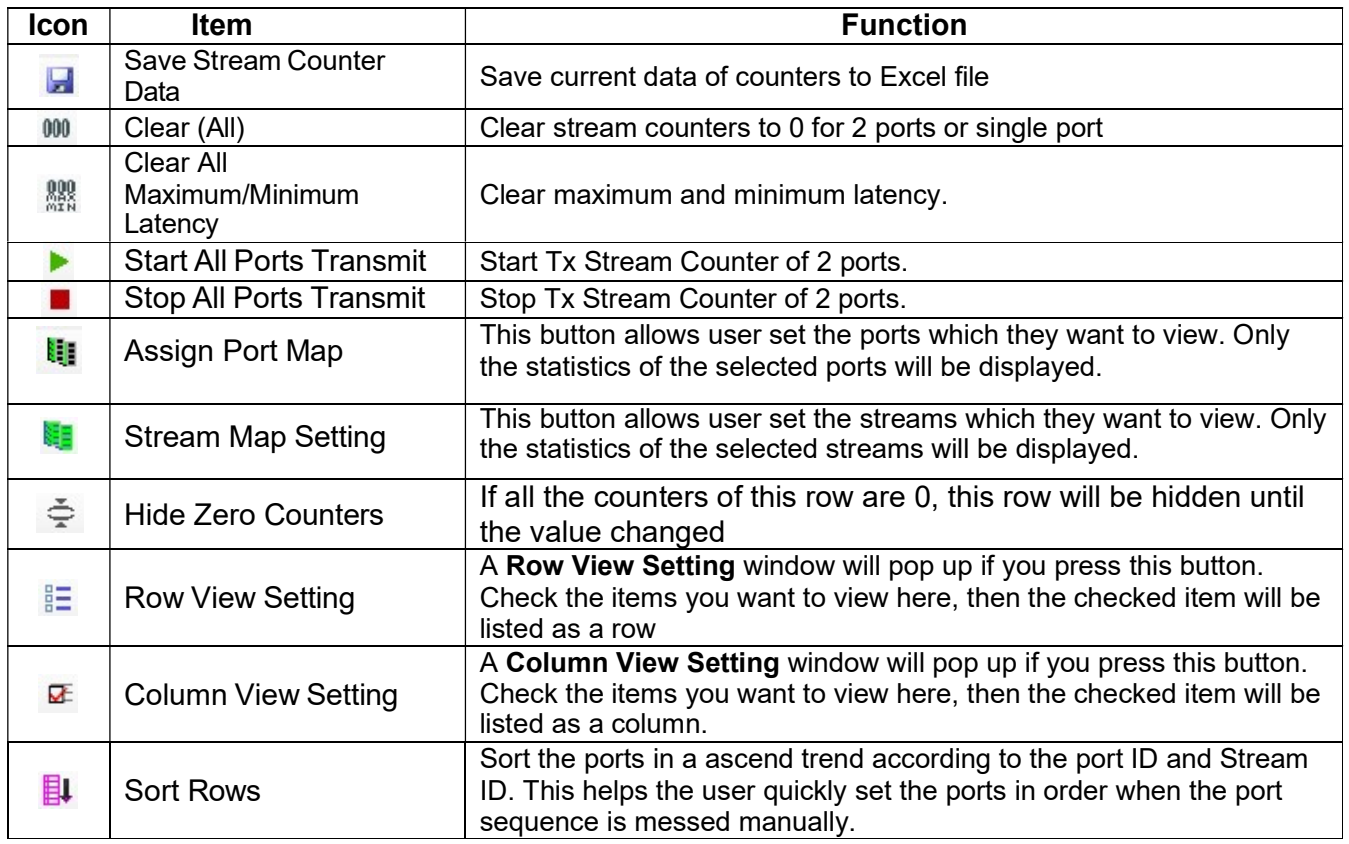

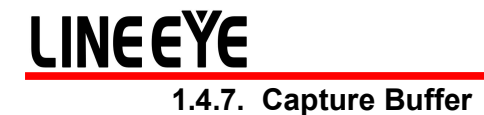

Click item below to view the Capture Buffer configuration window.

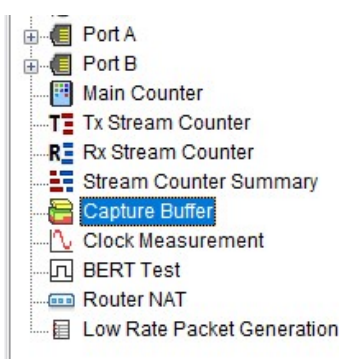

To view the contents of captured packets, user can select the captured packets from Capture Buffer window

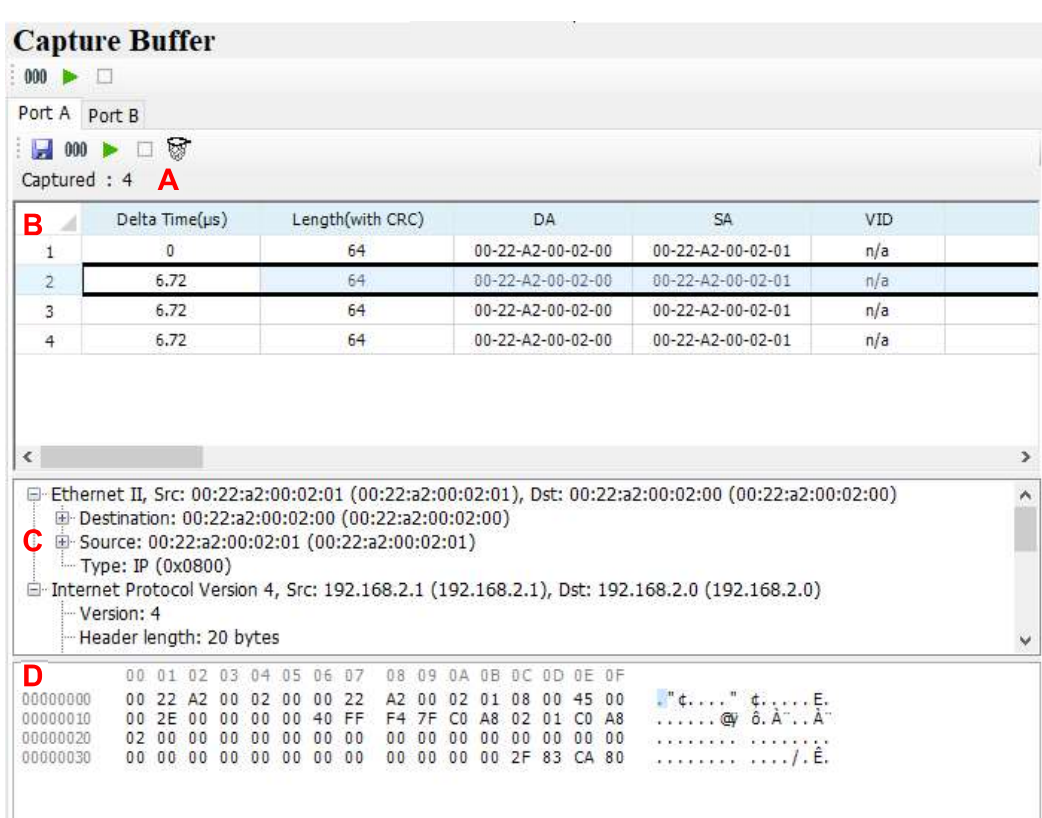

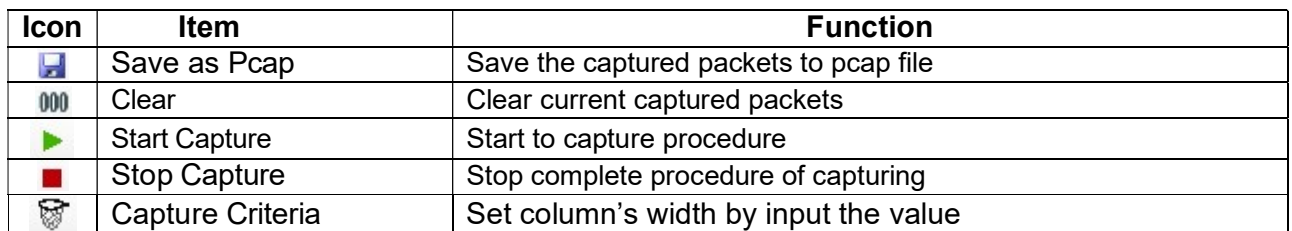

- A: The count of captured packets
- **B**: The list of all captured packets, and summary of network items
- C: Frame view of selected packet
- **D**: The contents of selected packet

#### 1.4.8. Clock Measurement

Click item below to view the Clock Measurement window.

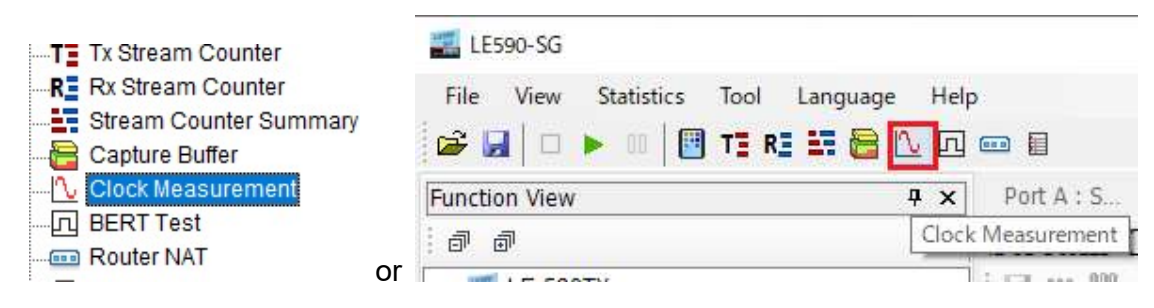

This device is equipped with high precision 1 ppm temperature-compensated oscillator that can generate precise speed network streams to DUT, or measures the speed rate of DUT's oscillator for speed control of network streams.

By using this application software, operator is able to measure oscillator's speed of DUT that is either faster or slower than standard speed in ppm scale, or use it as criteria to judge the result of test.

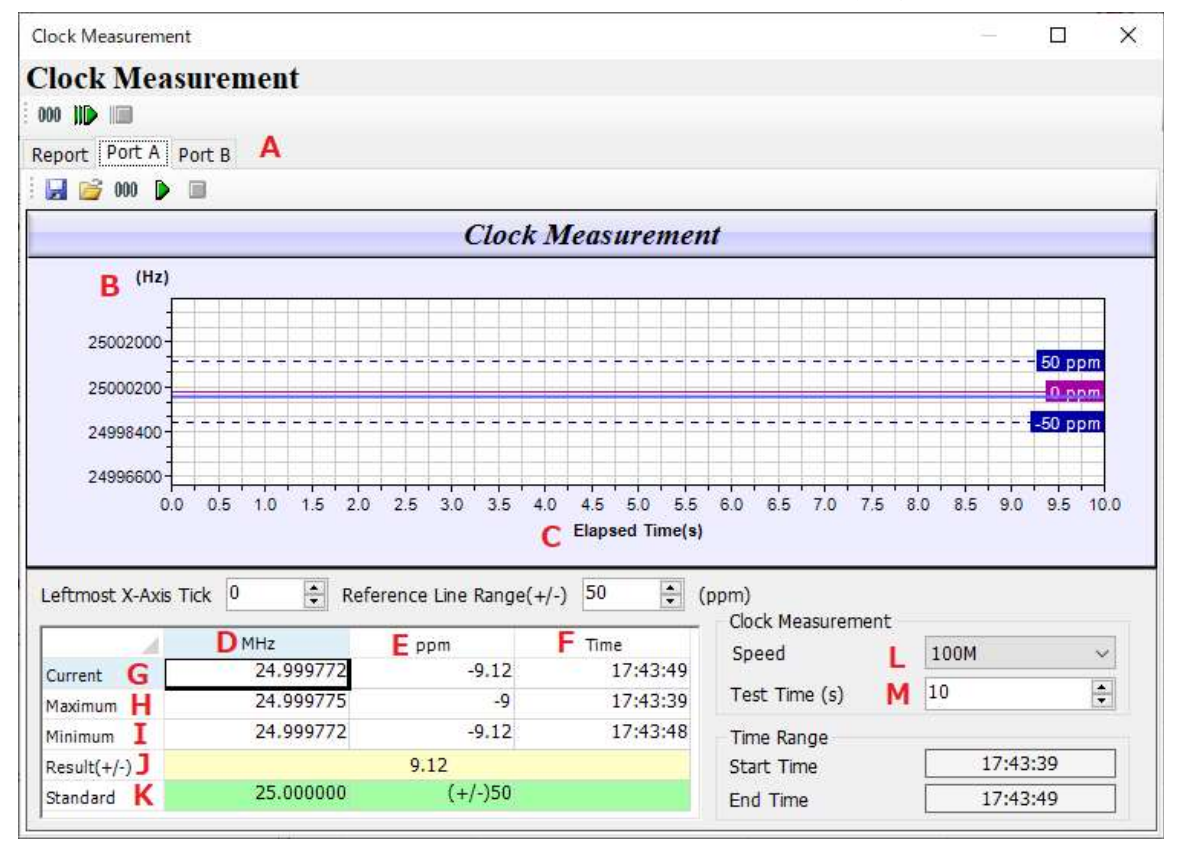

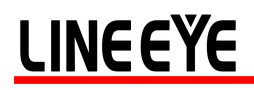

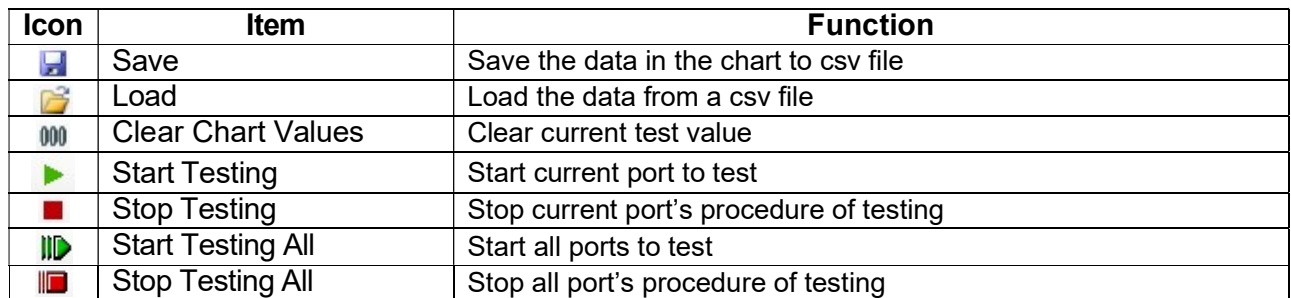

A: Select Port: Select port that connect to DUT for test.

- **B**: Hz: Hz scale in this curve graph.
- C: Elapsed Time(s): Time (second) scale in this curve graph.
- D: MHz: The frequency of Quartz Oscillator.

E: ppm: faster (+) or slower (-) then standard speed. For example, +20 means 20ppm faster then standard speed

- **F:** Time: The time of the value detected.
- G: Current: Current detected value.
- H: Maximum: Maximum value of MHz or ppm during the test.
- I: Minimum: Minimum value of MHz or ppm during the test.
- J: Result: The test result in ppm.
- K: Standard: Standard value for reference.
- L: Mode (Speed): Select network speed that user wants to test the DUT.
- **M:** Test Time(s): Configure the duration of the test.

### **LINEEYE** 1.4.9. BERT Test

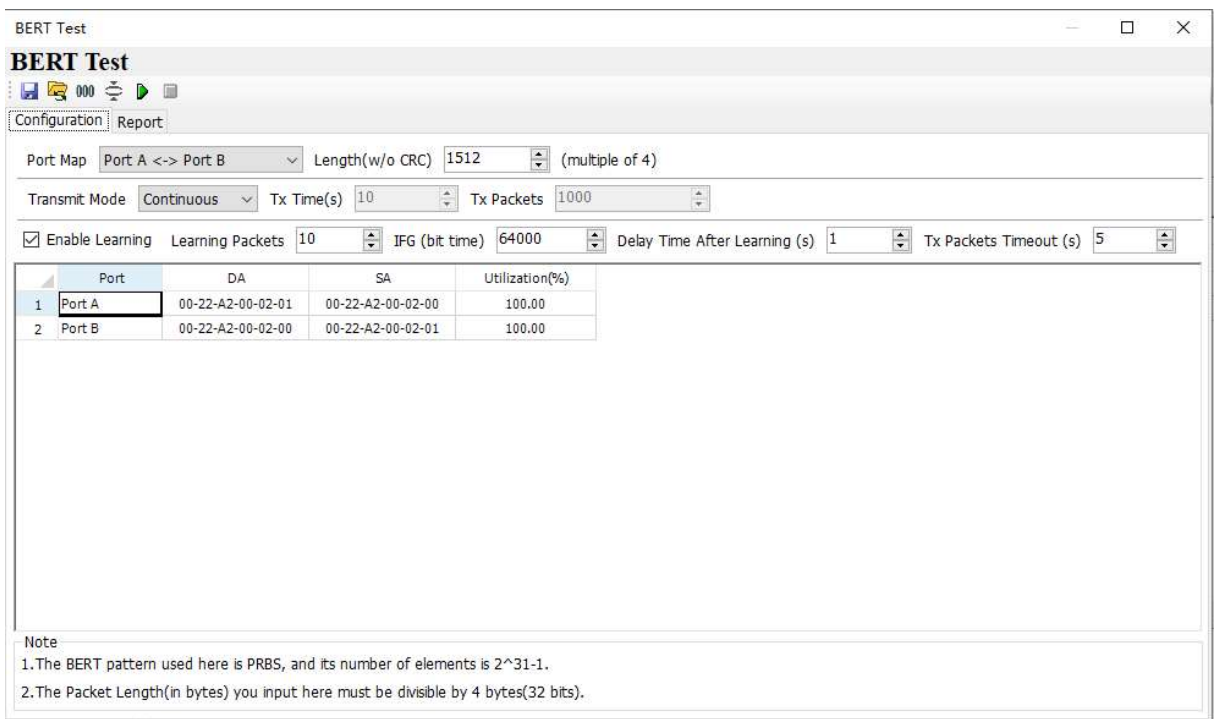

BERT stands for Bit Error Rate Test LE590-SG uses 2^31-1 number of elements to generate BERT pattern, LE590-SG will check if BERT patterns are in received packets.

#### 1.4.10. Router NAT

Router NAT is specially used when the DUT is a router. This function provides complete configuration information for testing the routers, which greatly facilitate the configuration work. The settings areas are divided into two types, the white areas and the gray areas. The content in the white area can be configured as the user's expectations while the content of the gray area is automatically obtained after running this function.

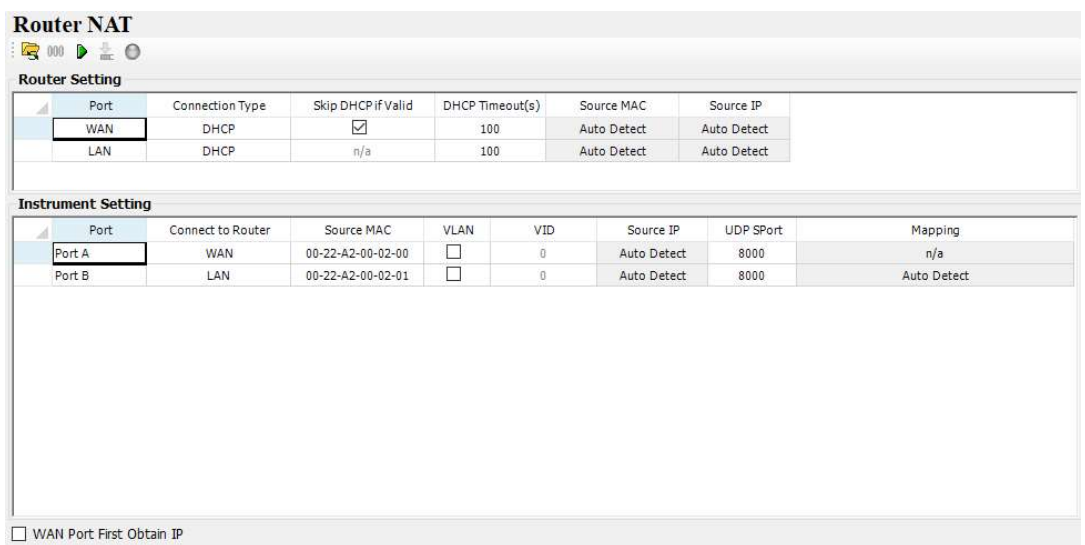

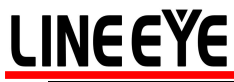

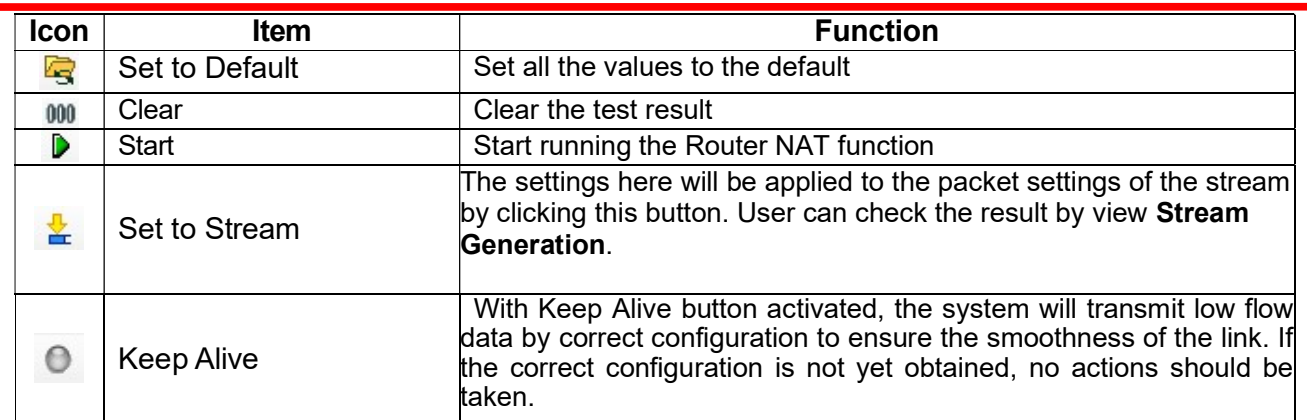

#### 1.4.11. Low Rate Packet Generation

A special packet transmit mode for low rate. There are 4 entries, every entry can send 1 packet per second at most.

![](_page_28_Picture_106.jpeg)

A: Stop/Start: Stop or Start transmission.

**B**: Alias: Alias of this entry.

C: Length (w/o CRC): Frame length in bytes without CRC

D: Frame Data Edit: Configure the payload contents in frame. Click the Edit to edit the detailed contents in frame.

E: Protocol Type: System shows the Protocol Type when frame content is configured in Frame Data.

F: MAC: MAC: This field displays the DA (Destination MAC Address) and SA (Source MAC Address) of the stream. Double-click the DA and SA of each stream, user can edit the destination/source MAC addresses.

G: Interval(s): The interval the packets will be sent.

H: Packet Count: The count of the packets has been sent.

#### 1.5. Frame Date Edit

To create the pattern and contents of the streams what user want to generate, the utility has Frame Data Edit function to create what user want.

Click Stream Generation system shows

![](_page_29_Picture_129.jpeg)

Configure related parameters, then user can click  $\Box$  Edit to edit the detailed contents in frame.

#### 1.5.1. Menu

Frame Data Edit

chae

![](_page_29_Picture_130.jpeg)

This window shows all frame type that is configurable. User can also import user-defined file (\*.pcap of Ethereal or Wireshark) for test directly.

#### 1.5.2. Protocol Quick Select

This Frame View window shows the frame structure of the frame that user want to edit.

![](_page_30_Picture_57.jpeg)

#### 1.5.3. Data Link layer

Data Link Layer type of streams generation

Data Link Layer ◉ None  $O$  Ethernet II ○ Ethernet SNAP  $\bigcirc$  802.2 O User Defined

Data Link layer: The Data Link Layer is Layer 2 of the seven-layer OSI model of computer networking. The Data Link Layer protocols respond to service requests from the Network Layer and they perform their function by issuing service requests to the Physical Layer. Several protocols options can be chosen for the test.

#### 1.5.3.1. Ethernet II

Ethernet II: The most common Ethernet protocol currently used on LAN

![](_page_31_Picture_71.jpeg)

User can configure the MAC address of DUT.

Destination Address (DA): Default: FF:FF:FF:FF:FF:FF, means broadcast frame. To use variation of DA

function, this MAC address is the start MAC address

Source Address (SA): Default: 00:00:00:00:00:00, means the MAC address of this device itself. To use

variation of SA function, this MAC address is the start MAC address

#### 1.5.3.2. Variation of DA, SA and VID

The DA and SA is variable if increase or decrease selection is selected DA, SA of Default Multi Streams generation is fixed

![](_page_31_Picture_72.jpeg)

User can click the selection and change it to increase or decrease and also specify a range of variation as the example below

![](_page_31_Picture_73.jpeg)

Assume that the DA is 00-00-21-5C-0A-22

- When increase mode is selected, the last 2 hexdecimal digits will be 22, 23, 24...till the counts of the range.
- When decrease mode is selected, the last 2 hexdecimal digits will be 22, 21, 20...till the counts of the range.

#### 1.5.3.3. IPX

IPX: Internetwork Packet Exchange (IPX) is the OSI-model Network layer protocol in the IPX/SPX protocol stack. The IPX/SPX protocol stack is supported by Novell's NetWare network operating system.

![](_page_32_Picture_40.jpeg)

This editor of IPX will added if required.

#### 1.5.4. Tags

When Ethernet II of Data Link Layer is selected, extra tag options is available.

When Ethernet II is selected, Tags option is enabled.

![](_page_32_Picture_41.jpeg)

![](_page_33_Picture_0.jpeg)

![](_page_33_Picture_70.jpeg)

A virtual LAN, commonly known as a VLAN, is a group of hosts with a common set of requirements that communicate as if they were attached to the Broadcast domain, regardless of their physical location. The protocol most commonly used today in configuring virtual LANs is IEEE 802.1Q.

IEEE 802.1Q adds a 32-bit field between the source MAC address and the EtherType/Length fields of the original frame. The VLAN tag field has the following format:

![](_page_33_Figure_4.jpeg)

VLAN Tag in Ethernet Frame

To configure the VLAN for streams generation, click the VLAN Tab

![](_page_33_Picture_71.jpeg)

User priority (also called COS, class of service) and VID are most common parameter for the test

1.5.4.2. Q-in-Q

![](_page_33_Picture_72.jpeg)

IEEE 802.1ad (Provider Bridges) is an amendment to IEEE standard IEEE 802.1Q-1998 and it is called

Q-in-Q or Stacked VLANs

![](_page_34_Picture_84.jpeg)

To configure the Q-in-Q for streams generation, click the Q-in-Q Tab

![](_page_34_Picture_85.jpeg)

![](_page_34_Figure_6.jpeg)

![](_page_34_Figure_7.jpeg)

In computer networking and telecommunications, Multiprotocol Label Switching (MPLS) refers to a mechanism that directs and transfers data between Wide Area Networks (WANs) nodes with high performance, regardless of the content of the data. MPLS makes it easy to create "virtual links" between nodes on the network, regardless of the protocol of their encapsulated data.

MPLS works by prefixing packets with an MPLS header, containing one or more 'labels'. This is called a label stack. Each label stack entry contains four fields:

 $\triangleright$  A 20-bit label value.

 A 3-bit Traffic Class field for QoS (Quality of Service) priority (experimental) and ECN (Explicit Congestion Notification).

 $\triangleright$  A 1-bit bottom of stack flag. If this is set, it signifies that the current label is the last in the stack.

 $\triangleright$  An 8-bit TTL (time to live) field.

![](_page_35_Picture_21.jpeg)

#### 1.5.5. Layer 3 Header

In the payload of frame, layer 3 header as the items below is configurable

![](_page_35_Picture_22.jpeg)

![](_page_36_Picture_0.jpeg)

1.5.5.1. IPv4

![](_page_36_Picture_54.jpeg)

IPv4: Internet Protocol version 4 (IPv4) is the fourth revision in the development of the Internet Protocol (IP) and it is the first version of the protocol to be widely deployed.

The structure of IP header is illustrated below

![](_page_36_Picture_55.jpeg)

The utility has user configurable interface to match the structure of IPv4 header

![](_page_36_Picture_56.jpeg)

A: Differentiated Services (DS) was originally defined as the TOS (Type of Services) field; this field is now defined by RFC 2474 for Differentiated services (DiffServ) and by RFC 3168 for Explicit Congestion Notification (ECN), matching IPv6.

**B**: Most common protocols numbers are listed below and the utility has detail configuration of these protocol.

![](_page_37_Picture_31.jpeg)

#### 1.5.5.2. ARP

![](_page_37_Picture_32.jpeg)

ARP: Address Resolution Protocol (ARP) is the method for finding a host's link layer (hardware) address when only its Internet Layer (IP) or some other Network Layer address is known. ARP is primarily used to translate IP addresses to Ethernet MAC addresses.

![](_page_37_Picture_33.jpeg)

The utility has user configurable interface to match the structure of ARP header.

![](_page_38_Picture_44.jpeg)

1.5.5.3. Pause

![](_page_38_Picture_45.jpeg)

Pause: PAUSE is a flow control mechanism on full duplex Ethernet link segments defined by IEEE 802.3x and uses MAC Control frames to carry the PAUSE commands.

![](_page_38_Picture_46.jpeg)

The Destination Address of Pause frame is 01:80:C2:00:00:01. This particular address has been reserved for PAUSE frames.

The MAC Control opcode for PAUSE is 00:01 (0X0001 in hexadecimal)

A PAUSE frame includes the period of pause time being requested, in the form of two byte unsigned integer (0 through 65535). This number is the requested duration of the pause.

![](_page_39_Picture_0.jpeg)

#### In the payload of frame, if IPv4 is selected

![](_page_39_Picture_42.jpeg)

![](_page_39_Picture_43.jpeg)

Then Layer 4 header as below is configurable

![](_page_39_Picture_44.jpeg)

1.5.6.1. TCP/IP

![](_page_39_Picture_45.jpeg)

 The Transmission Control Protocol (TCP) is one of the core protocols of the Internet Protocol Suite. The structure of TCP segment is illustrated below. The TCP header starts after bit 160 of the IP header.

![](_page_40_Picture_79.jpeg)

Flags (8 bits) (called Control bits) – contains 8 1-bit flags

- $\bullet$  CWR (1 bit) Congestion Window Reduced (CWR) flag is set by the sending host to indicate that it received a TCP segment with the ECE flag set (added to header by RFC 3168).
- ECE (ECN-Echo) (1 bit) indicate that the TCP peer is ECN capable during 3-way handshake (added to header by RFC 3168).
- URG (1 bit) indicates that the URGent pointer field is significant
- ACK (1 bit) indicates that the ACKnowledgment field is significant
- PSH  $(1 \text{ bit})$  Push function
- RST  $(1 \text{ bit})$  Reset the connection
- SYN (1 bit) Synchronize sequence numbers
- $\bullet$  FIN (1 bit) No more data from sender

#### The utility has user configurable interface to match the structure of TCP segment

![](_page_40_Picture_80.jpeg)

![](_page_41_Picture_0.jpeg)

1.5.6.2. UDP/IP

![](_page_41_Picture_34.jpeg)

The User Datagram Protocol (UDP) is one of the core members of the Internet Protocol Suite, the set of network protocols used for the Internet.

The structure of UDP segment is illustrated below. The UDP segment starts after bit 160 of the IP header

![](_page_41_Picture_35.jpeg)

The utility has user configurable interface to match the structure of UDP segment

![](_page_41_Picture_36.jpeg)

![](_page_42_Picture_0.jpeg)

![](_page_42_Picture_45.jpeg)

The Internet Control Message Protocol (ICMP) is one of the core protocols of the Internet Protocol Suite. The structure of ICMP segment is illustrated below The ICMP header starts after bit 160 of the IP header

![](_page_42_Picture_46.jpeg)

The utility has user configurable interface to match the structure of ICMP segment

![](_page_42_Picture_47.jpeg)

1.5.6.4. IGMP/IP

![](_page_42_Picture_48.jpeg)

The Internet Group Management Protocol (IGMP) is a communications protocol used to manage the membership of Internet Protocol multicast groups.

The structure of IGMP segment is illustrated below. The IGMP header starts after bit 160 of the IP header

![](_page_43_Picture_0.jpeg)

![](_page_43_Picture_31.jpeg)

The utility has user configurable interface to match the structure of IGMP segment there are three versions of IGMP

![](_page_43_Picture_32.jpeg)

#### 1.5.7. Frame View

The figure shows the structure of packet/frame that will be generated. The figure is changeable, depending on the configuration of the packet/frame.

![](_page_43_Picture_33.jpeg)

![](_page_44_Picture_0.jpeg)

#### 2. Operation of LE-590TX with LE590-SG

This chapter tells you how to use this device to test the DUT

#### 2.1. Hardware connection

To use this device, user can connect it to DUT as the illustration below.

![](_page_44_Figure_5.jpeg)

Then LE-590TX can generate test stream to DUT and also receive data stream from DUT for analysis.

#### 2.2. Operation of LE590-SG

#### 2.2.1. Generate Test Streams to DUT

To generate the test streams, user should configure the pattern and contents of the test streams

![](_page_44_Picture_82.jpeg)

Select the streams volume user want to generate.

User can create many streams; however, only tick streams that user want to send

![](_page_44_Picture_83.jpeg)

Double click value in the grid of length, then user can change the value. Select Random, Short-Long, IMIX or input the length directly.

![](_page_45_Picture_1.jpeg)

Select the unit and input the value of the parameter that the packets will be generated.

![](_page_45_Picture_71.jpeg)

Line Rate: Mbytes per second in transmission

Utilization: Percentage of Wirespeed transmission

PPS: Packet per Second. Volume of packets that will be generated per second.

#### Tick to activate X-TAG if user needs

![](_page_45_Picture_72.jpeg)

Click Frame Editor to edit the pattern and contents of stream packets. Please refer to 5.5 Frame Date Edit about how to use frame editor

When all procedures are done, the read-only basic information at last few items if shown automatically

![](_page_45_Picture_73.jpeg)

Then click **the Apply** to take effect.

#### 2.2.1.1. Start to generate test streams

When all configurations is done, click Main Counter Panel on Toolbar

![](_page_45_Picture_15.jpeg)

**Main Counter** 

■■■■■■■■■■■■

 $=$  Port  $A1$  $\bullet$  .

![](_page_46_Picture_54.jpeg)

Click control button on operation button to control the packet generation

Expend

sub-item counter to see more details of counters.

#### 2.2.2. Capture Specified Packets

To capture packets/frames of incoming streams to PC via USB port, configure capture criteria is required.

Click **button.** The system shows the capture criteria settings

#### **LINEEYE**  $\Box$  $\times$ Port A : Capture Criteria **Port A: Capture Criteria** Protocol SDFR Result Capture All Packets **MAC Network Protocol**  $\Box$  Ethernet-II  $\Box$  BPDU Broadcast  $\Box$  TCP  $\Box$  Multicast  $\Box$  ARP  $\Box$  None IPv4  $\Box$  UDP  $\Box$  Unicast  $\Box$  IPv4 □ IPv4 with Extension Header  $\Box$ FTP  $\Box$  VLAN IPv4 Checksum Error  $\Box$  IPv6  $\Box$  RTP  $\Box$  CRC Error  $\Box$  IPX  $\Box$  OSPF  $\Box$  Over Size  $\Box$  ICMP  $\Box$  RSVP □ Under 64 Bytes  $\Box$  IGMP  $\Box$  Pause  $\Box$  SNAP  $\Box$  X-TAG Packet Length Filter(with CRC)  $\Box$  Filter Length(Bytes) =  $-64$  $\div$  $\overline{\div}$ Capture Packet Number 4  $\mathtt{Apply}$  $\mathtt{C}$  ancel

User can configure criteria of Protocol, SDFR according to section 1.3.2.6 Capture Criteria

Then Click Capture Buffer, Start capture from the Capture Buffer window

![](_page_47_Picture_137.jpeg)

The result of captured frame is shown on Capture Buffer window.

#### 2.2.3. View counter of captured packet and others

User can view the counters of captured packet by SDFR criteria

Click Main Counter Panel on Toolbar

![](_page_48_Picture_4.jpeg)

Expand SDFR sub, counter item by clicking "+" of  $\overline{\mathbb{H}}$  SDFR (SelfDiscover Filtering Rules)(Sum), user can see the packet counts that is captured by SDFR criteria User also can see counters of other events.

![](_page_48_Picture_38.jpeg)

4F., Marufuku Bldg., 39-1, Karahasi, Nishihiragaki-cho, Minami-ku, Kyoto, 601-8468, Japan TEL: 075-693-0161 FAX: 075-693-0163 URL: https://www.lineeye.com Email: info@lineeye.co.jp

M-33590SGE/LE